### **LMS Sınav Kılavuzu**

#### *içindekiler*

- 1 Ödev yöntemiyle sınav oluşturma
- 2 Soru Bankasına soru ekleme
	- 1. Elle ekleme
	- 2. Toplu ekleme
- 3 Sınav Oluşturma (Soru bankasından faydalanarak)

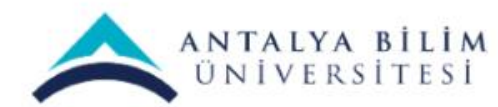

# **ÖDEV Nasıl Oluşturulur?**

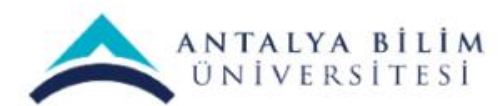

Sınav Oluşturma Kılavuzu

#### Dersinizin ayarlarından "Düzenlemeyi aç" ı seçiniz.

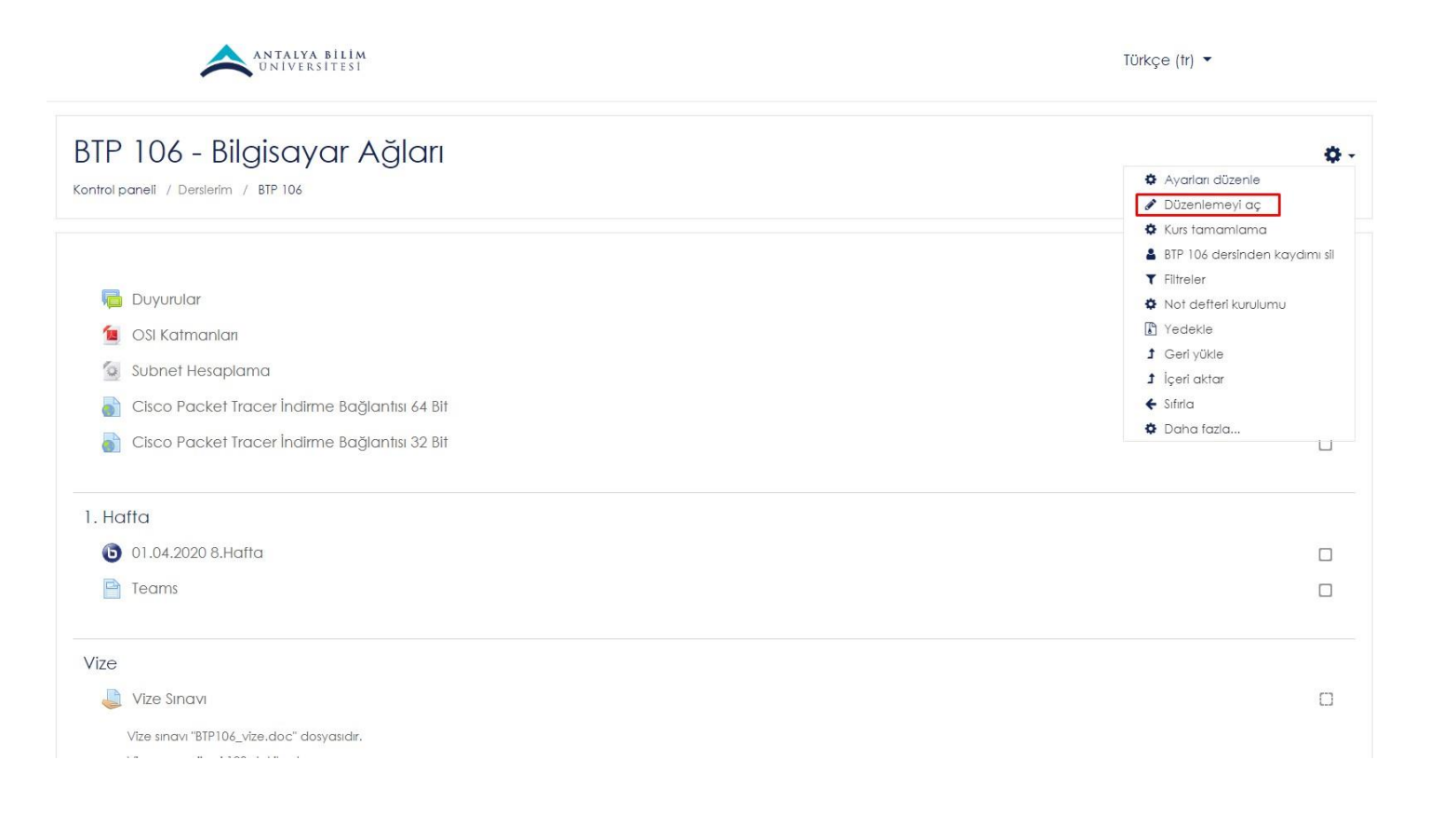

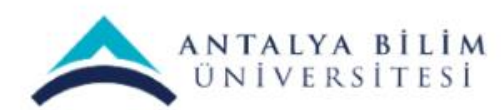

#### "Yeni bir etkinlik ya da kaynak ekle" seçeneğini tıklayınız.

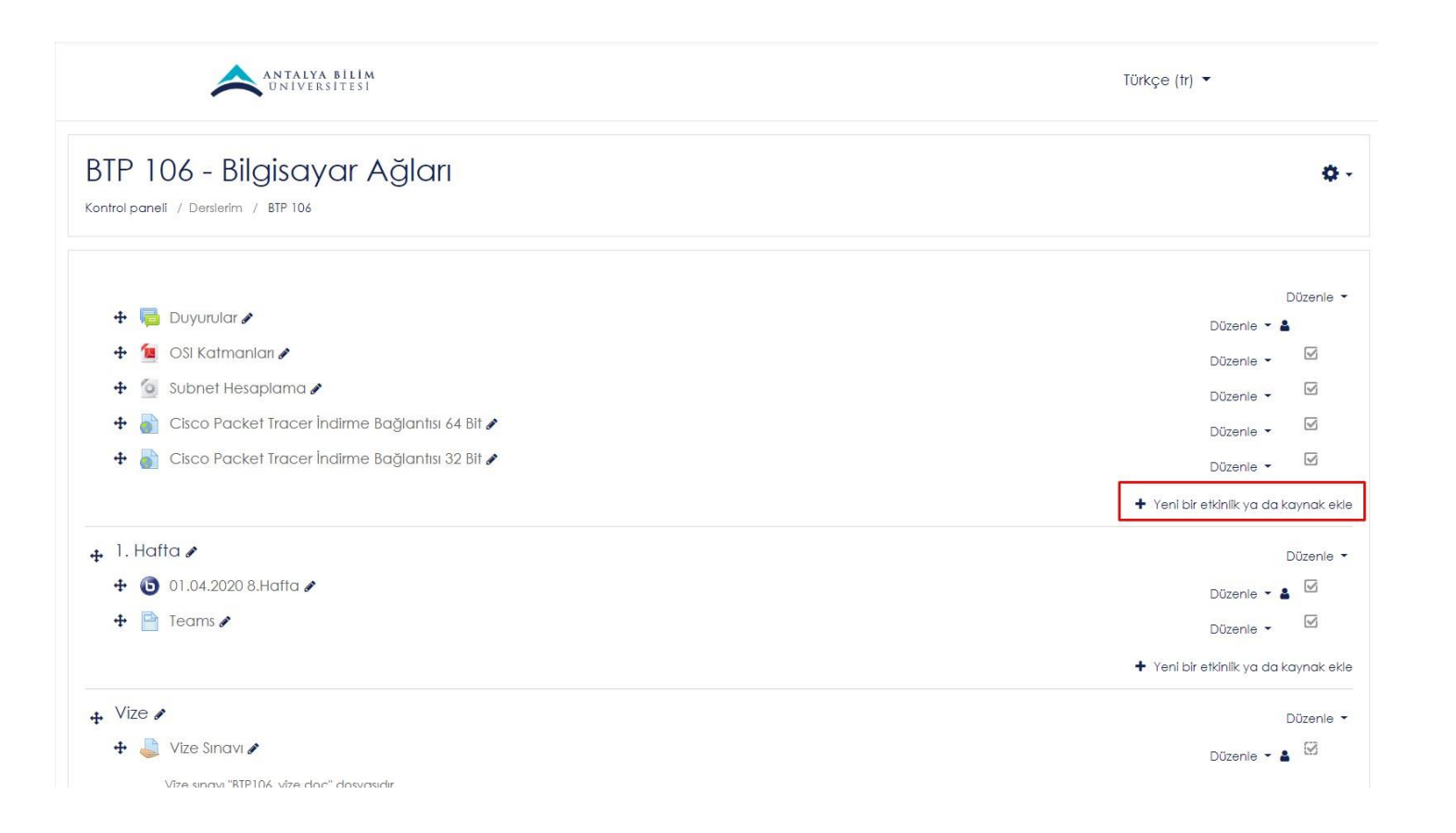

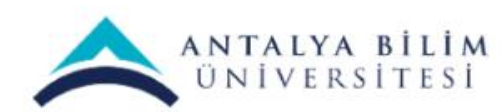

Sınav Oluşturma Kılavuzu

#### "Ödev" sekmesini tıklayıp, ekleye basınız.

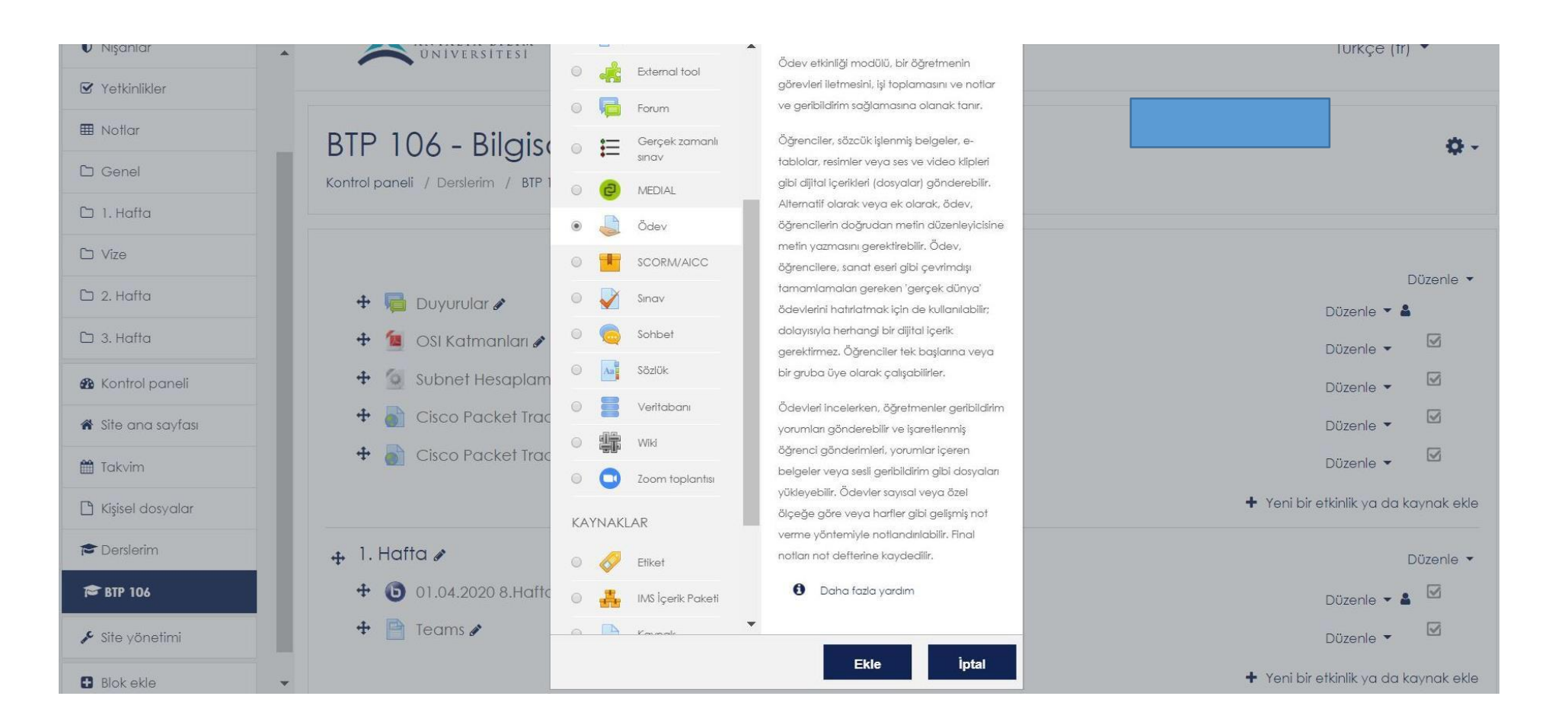

ANTALYA BİLİM ÜNİVERSİTESİ

Sınav Oluşturma Kılavuzu

Açılan ekranda "Ödev adı" kısmına ödevinizin adını, "Açıklama" kısmına isteğe bağlı olarak ödev hakkında bilgileri,"Ek dosyalar" kısmına ödev hakkında varsa dosyalarınızı ekleyebilirsiniz.

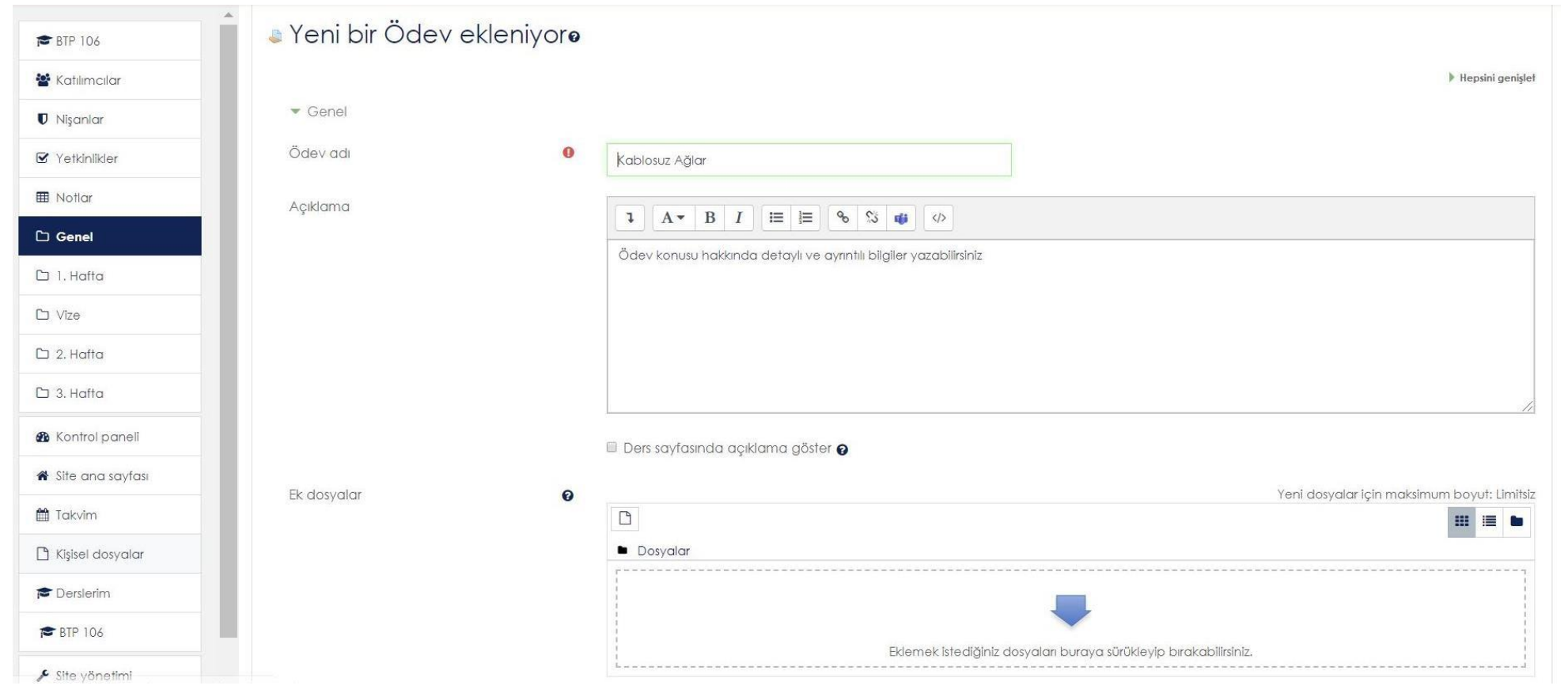

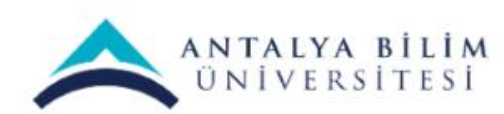

Sınav Oluşturma Kılavuzu

"Başvuru izni başlangıcı" ödevinizin başlama tarihini, "Son teslim tarihi" ödevin bitiş tarihini beliryeceğiniz kutucuklardır.

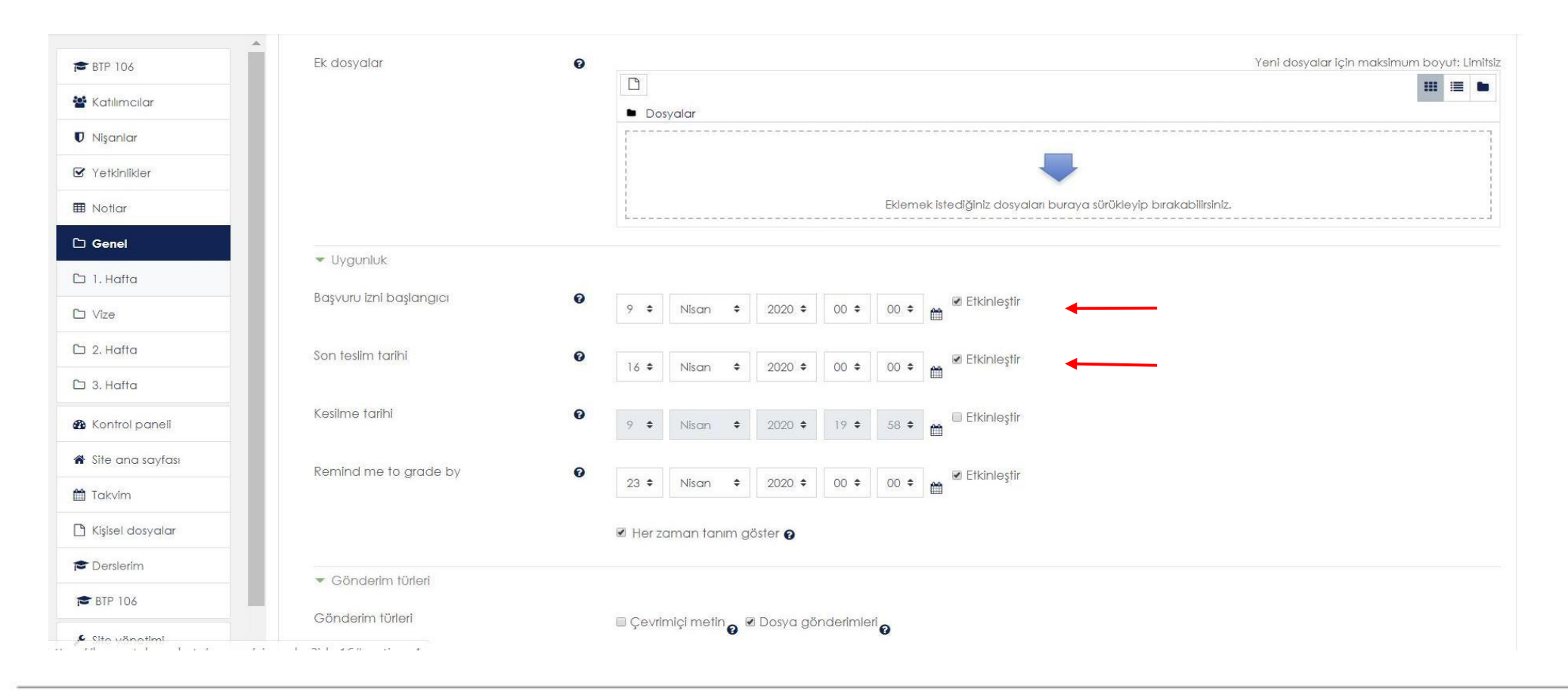

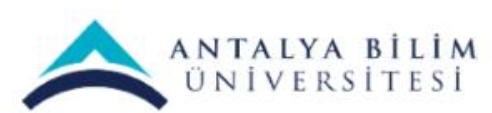

Sınav Oluşturma Kılavuzu

#### "Kesilme tarihi" ni eğer etkinleştirirseniz belirlediğiniz tarihten sonra öğrenciler sisteme ödev ekleyemiyeceklerdir.

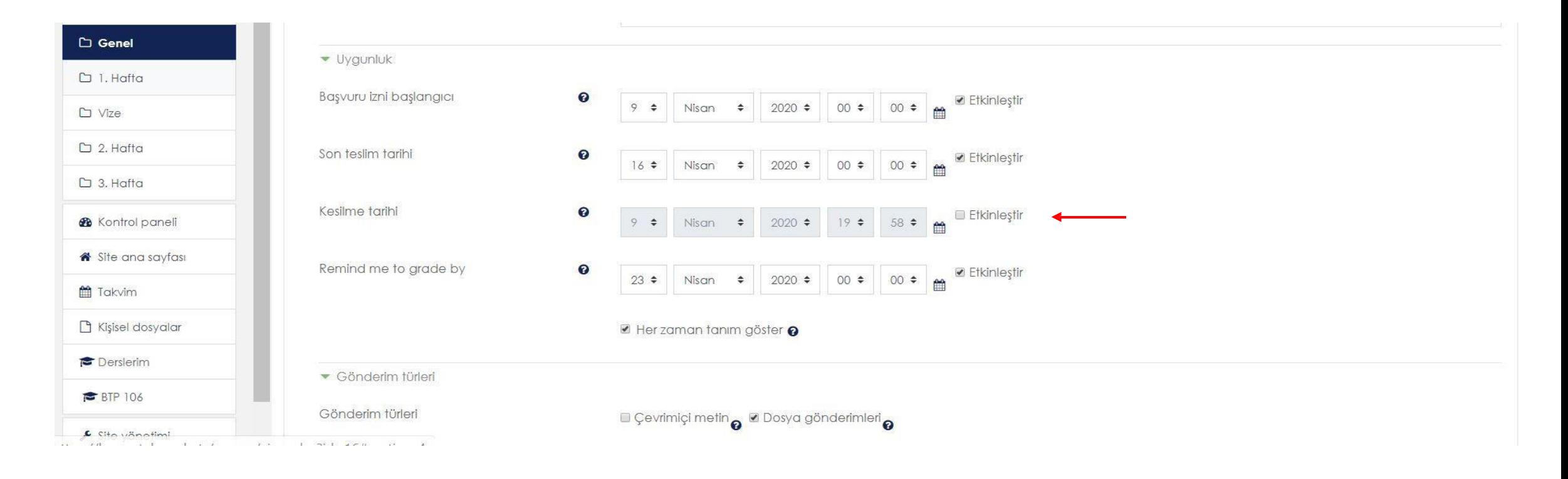

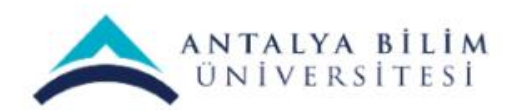

Sınav Oluşturma Kılavuzu

"Remind me to grade by" seçeneği ödeve not verme tarihinizi ayarlayacağınız kutucuktur. Burda "Her zaman tanım göster" kutucu aktif olmazsa not için ödev başlama tarihi baz alınır.

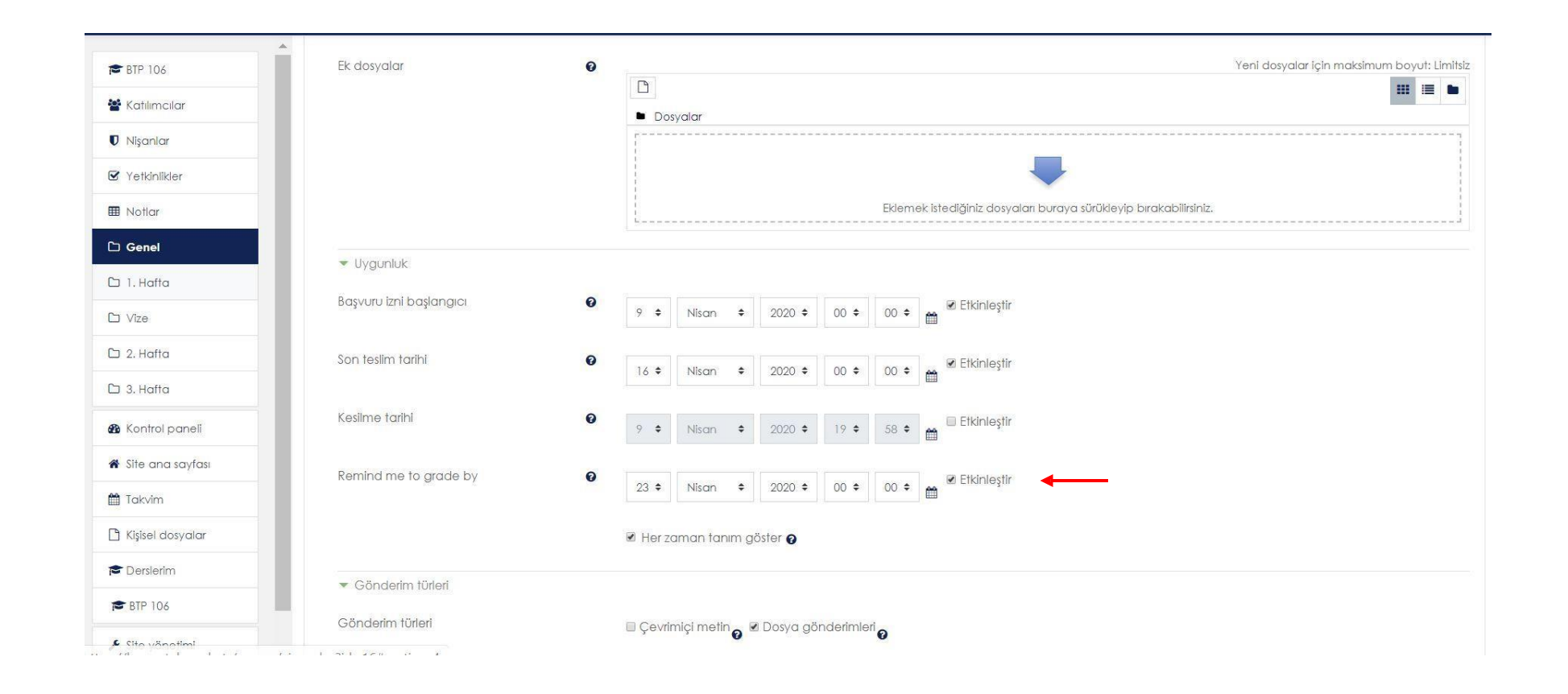

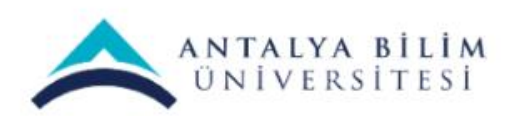

Sınav Oluşturma Kılavuzu

Gönderim türleri: Çevrimiçi metin o an gönderilmesini, Dosya gönderimleri bir veya daha fazla ödev yüklenmesi içindir.

Kabul edilen dosya türleri: Ödevinize özel bir dosya türü varsa bu seçeneği seçebilirsiniz. Hiç birşey seçmeyerek tüm dosya türlerinin gönderimini kabul edebilirsiniz.

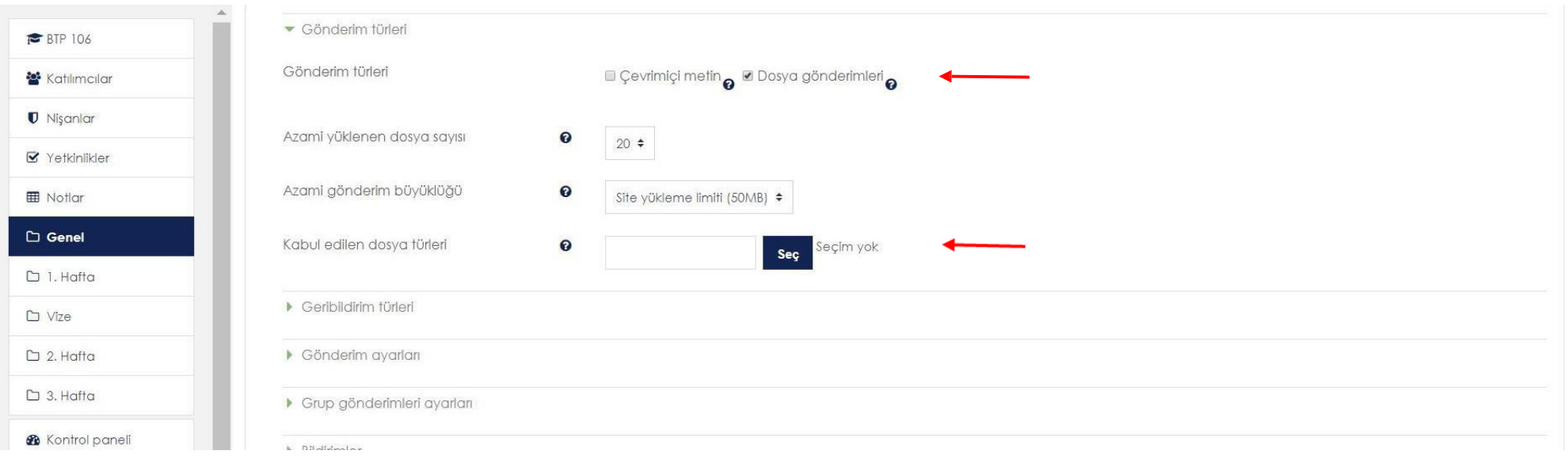

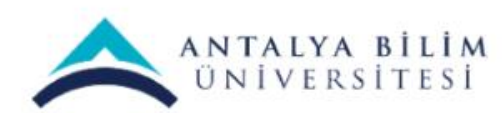

Azami yüklenen dosya sayısı: Her öğrencinin gönderebileceği dosya sayısıdır.

Azami gönderim büyüklüğü: Burada ödevlerin dosya boyutunu yüksek tutmak gereklidir. Aksi taktirde öğrenciler, ödevlerini yüklerken sorun yaşayabilir.

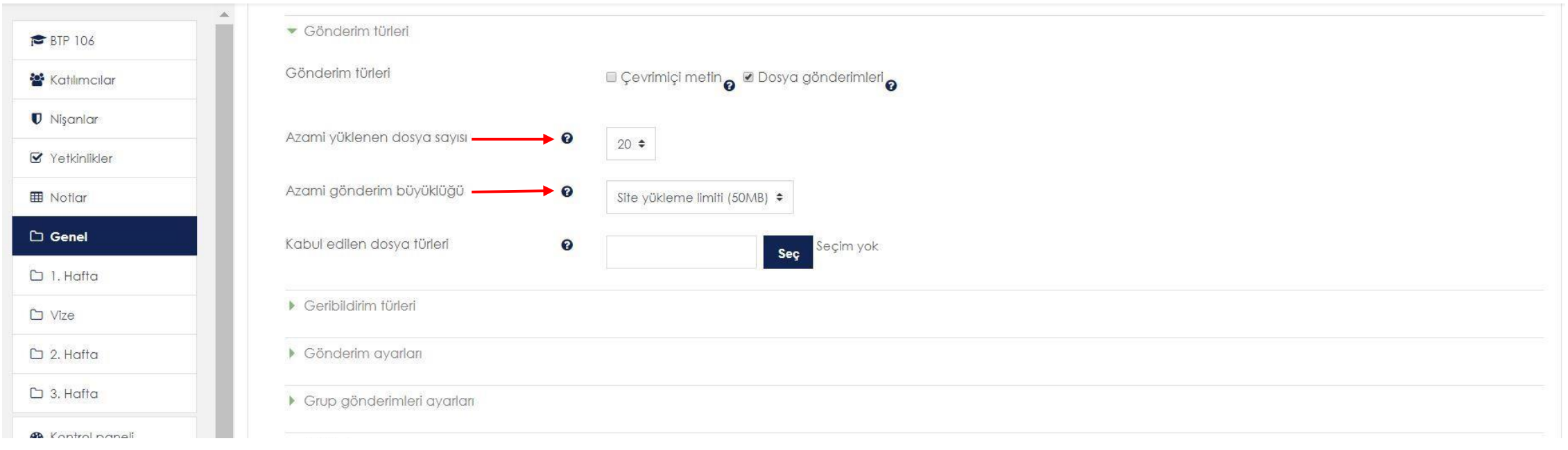

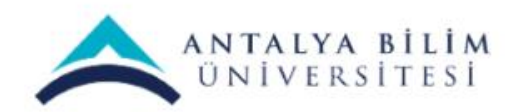

#### "Kaydet ve derse dön" butonuna tıklayıp kaydedin.

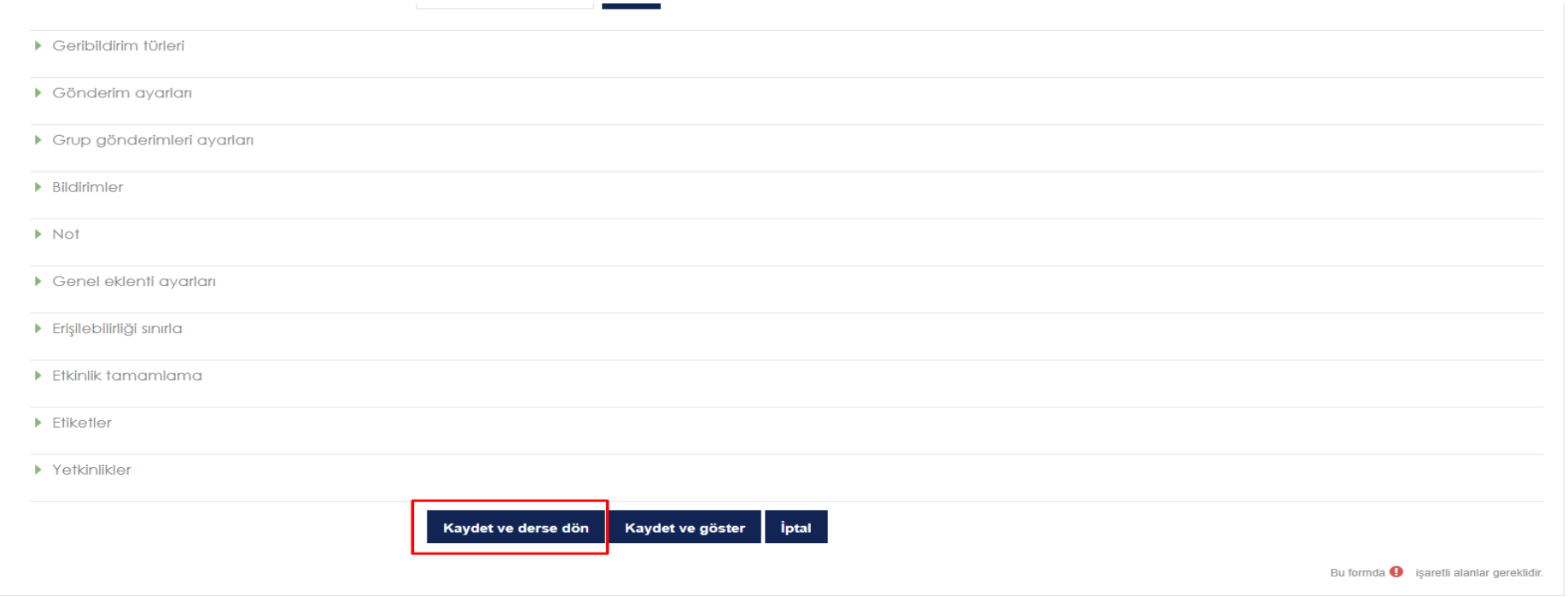

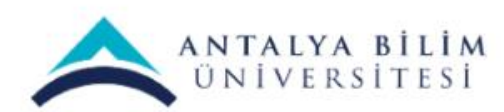

Aşağıdaki resimde görüldüğü gibi Ödev Etkinliği dersinize eklenmiştir.

```
BTP 106 - Bilgisayar Ağları
```
Kontrol paneli / Derslerim / BTP 106

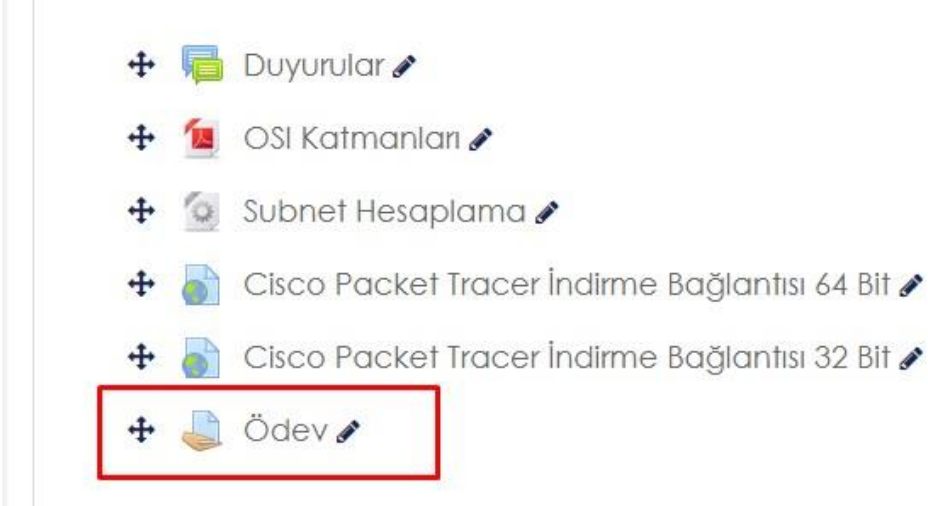

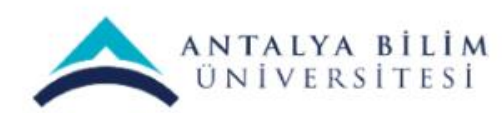

#### Ödevin üzerine tıkladığınız zaman ayrıntılı bilgileri görebilirsiniz.

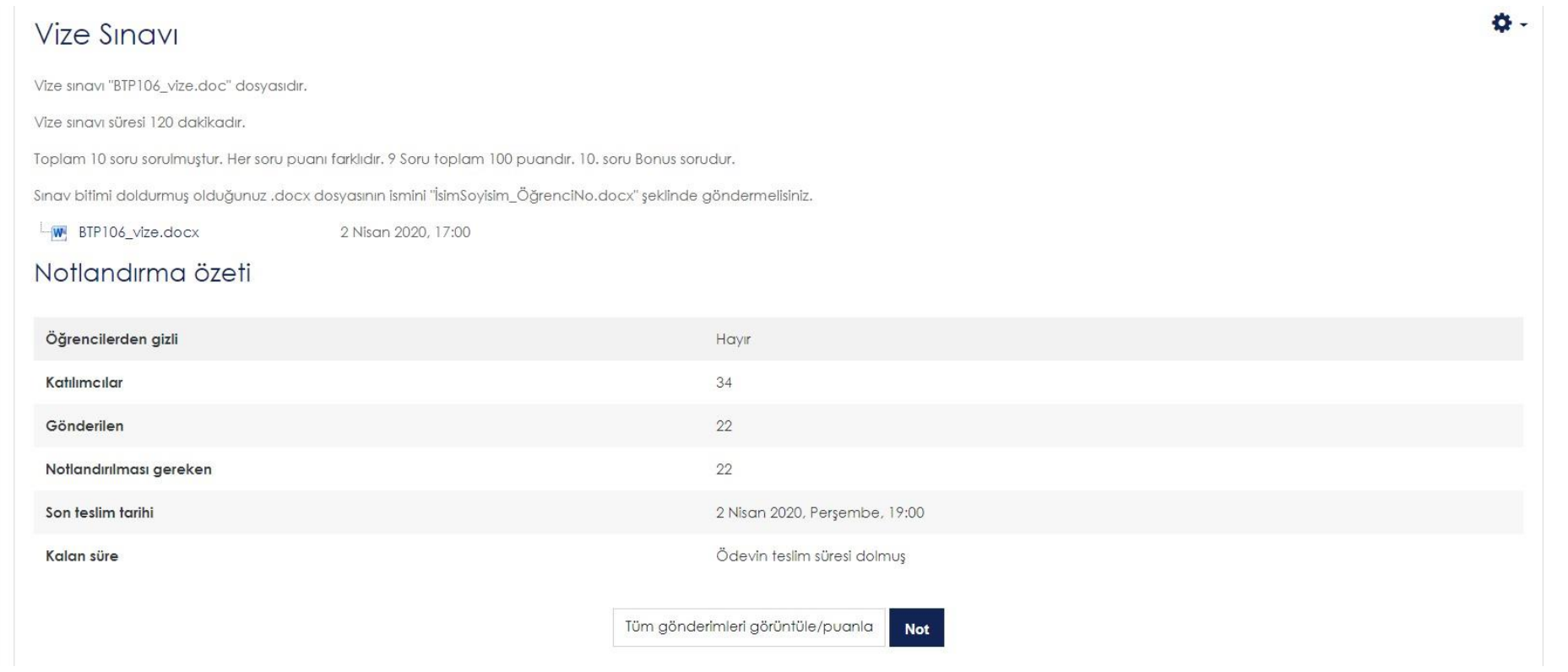

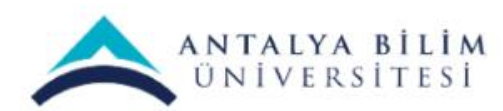

## **Soru Bankası Nasıl Oluşturulur?**

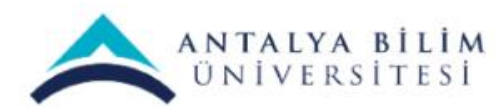

Sınav Oluşturma Kılavuzu

#### Dersinizin ayarlarından "Daha fazla…" yı seçiniz.

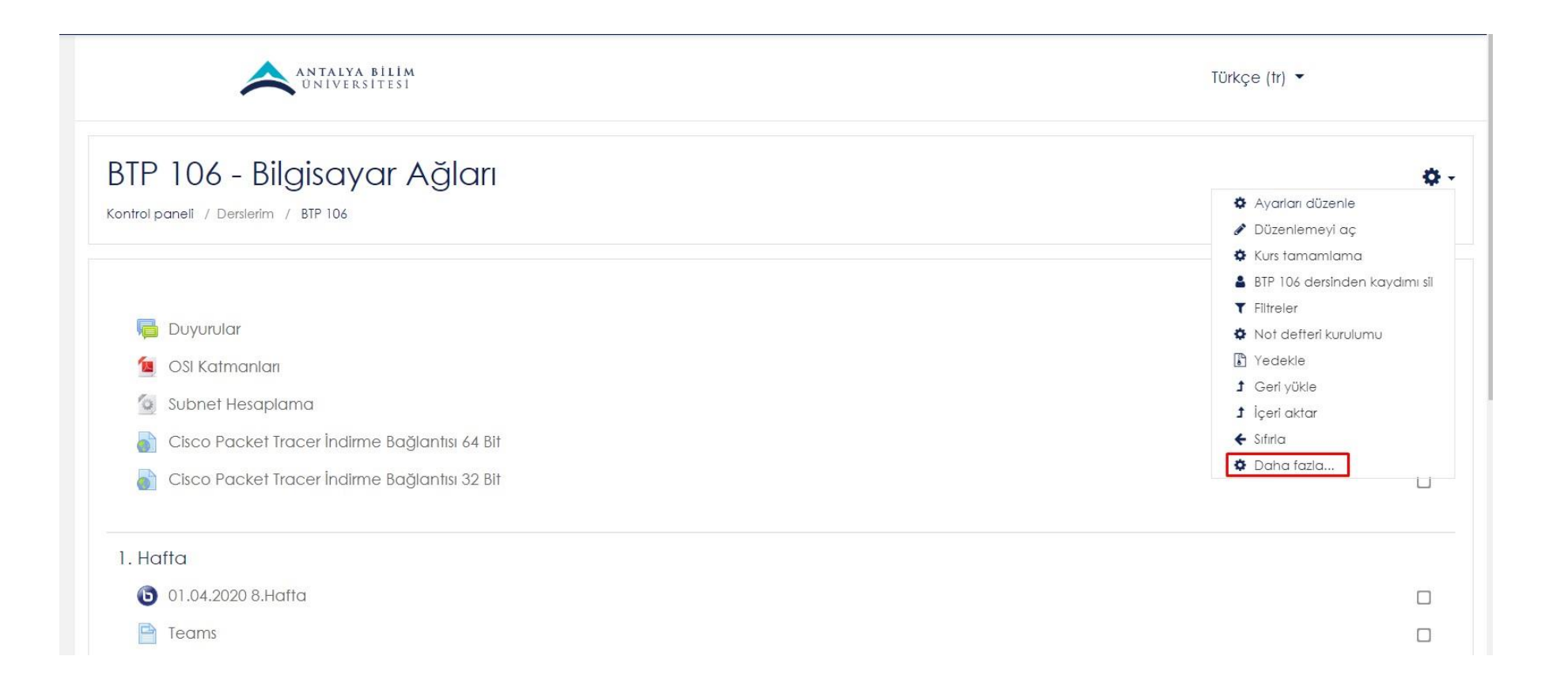

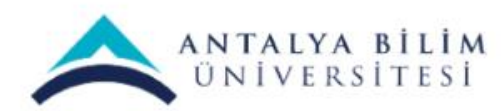

### Açılan sayfadan " Soru bankası" sekmesinden Sorular başlığını seçiniz.

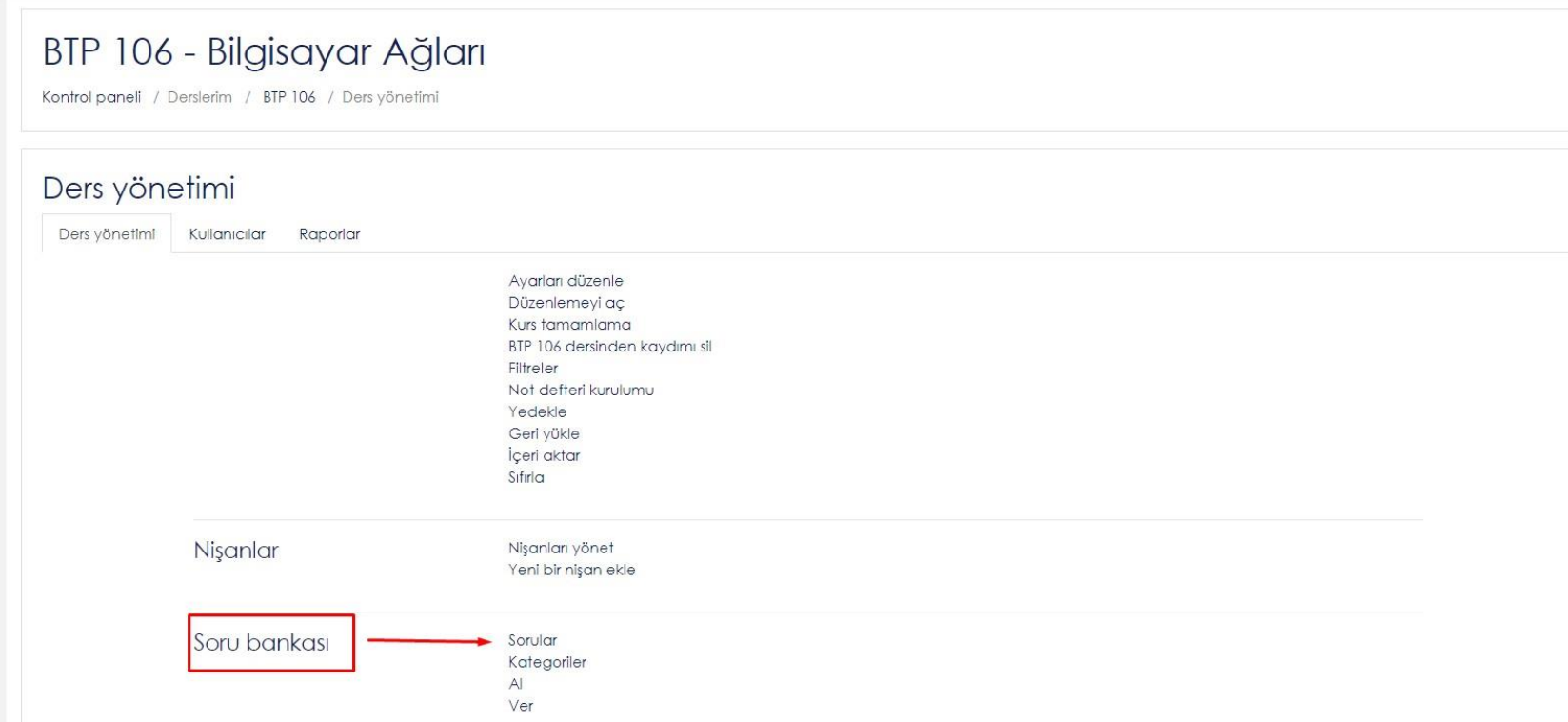

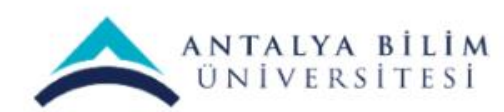

#### "Yeni soru oluştur…" butonuna tıklayınız.

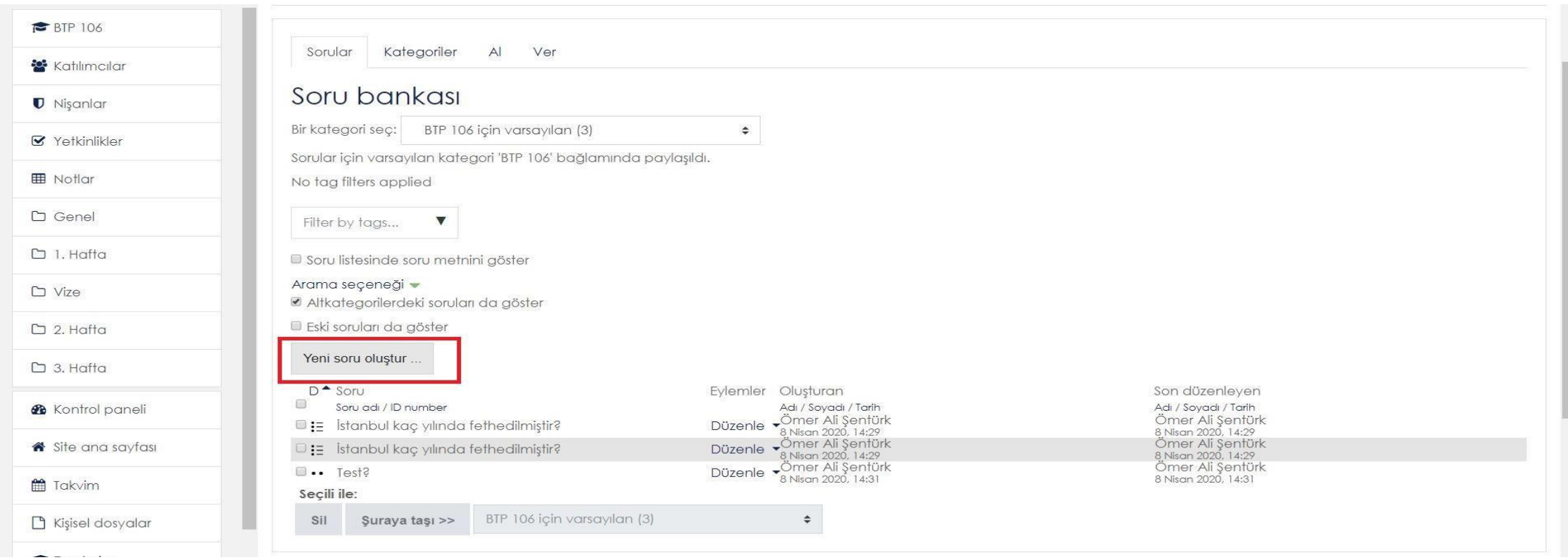

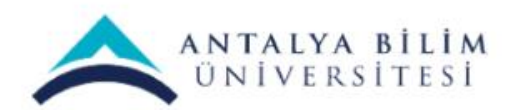

#### Çıkan pencerede soru tipleri mevcuttur. "Çoktan seçmeli" yi Ekle butonunu tıklayınız.

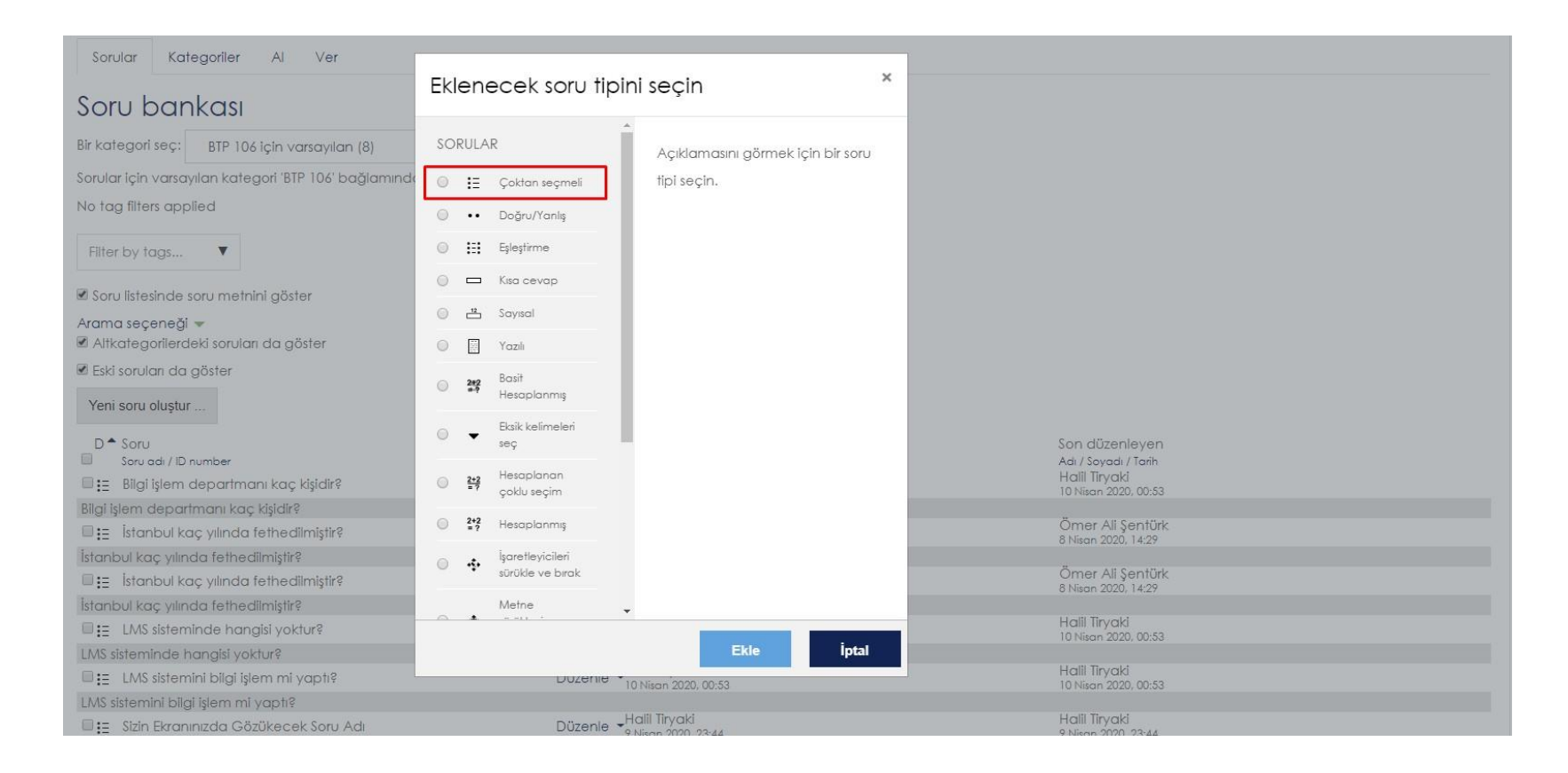

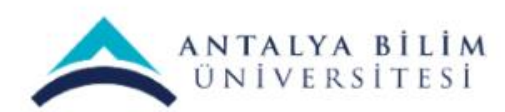

Sınav Oluşturma Kılavuzu

#### "Soru adı" kutucuğuna 1. soru gibi bir başlık belirleyiniz.

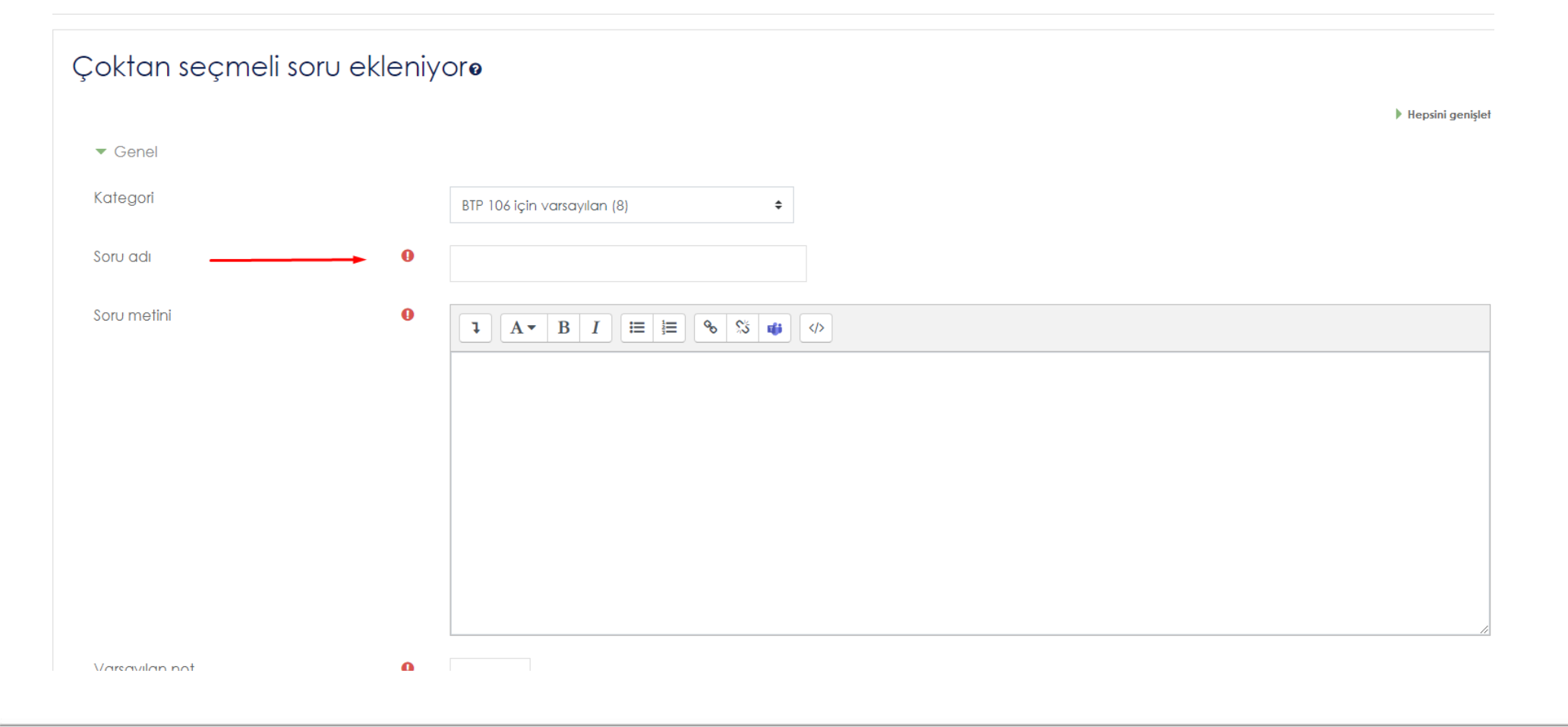

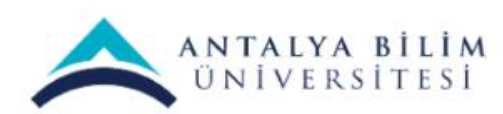

#### "Soru metni" kısmına sormak istediğiniz soruyu yazınız. Burda video, ses kaydı matematiksel sembol gibi seçenekleriniz mevcuttur.

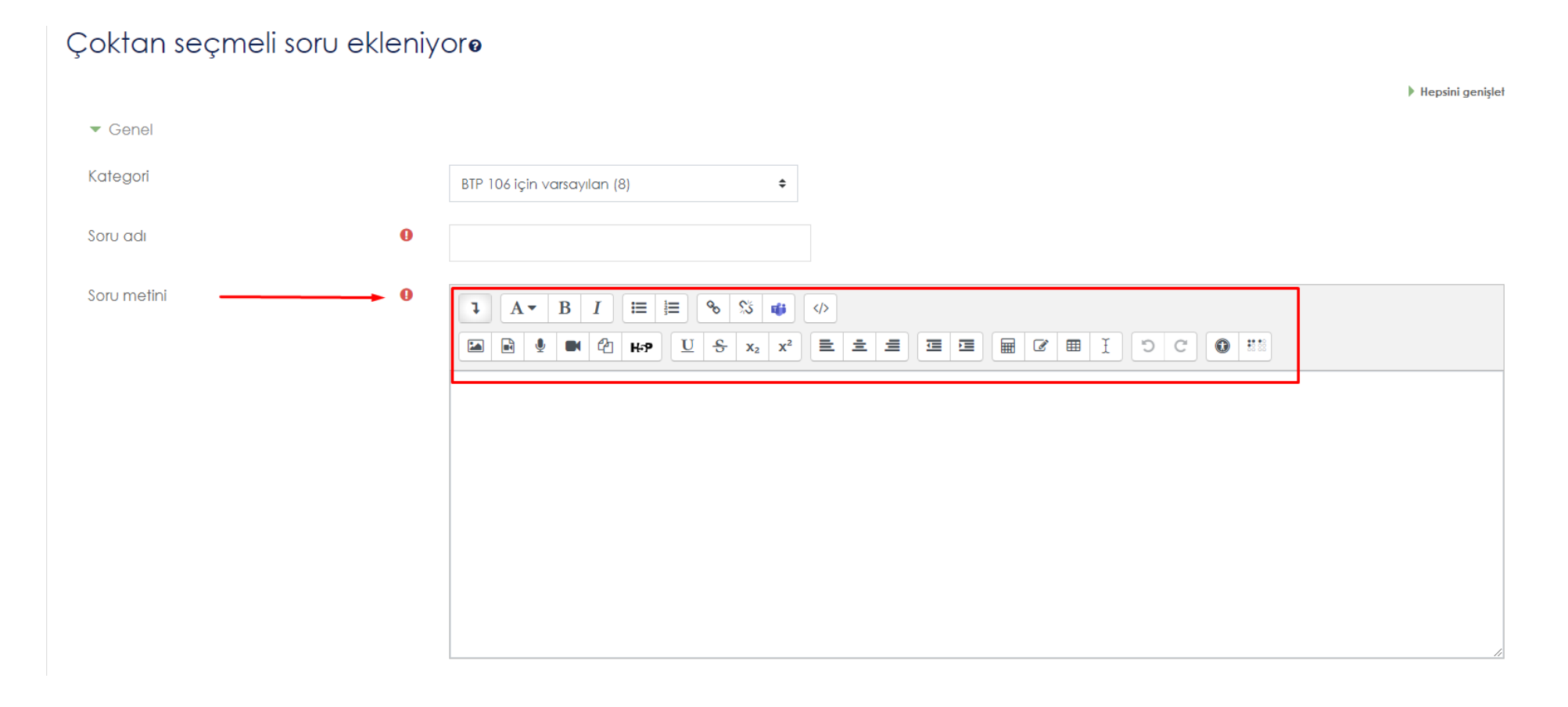

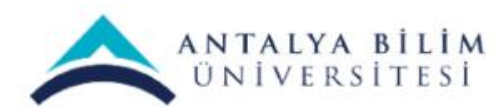

"Genel geribildirim" alanı ise, öğrencilere soruların tamamını cevapladıktan sonra gösterilir. Öğrencinin verdiği cevaba ve soru tipine bağlı olarak öğrenciye gösterilen özel geri bildirimlere benzemez. Genel geribildirim metni tüm öğrencilere aynı şekilde gösterilir. Genel geri bildirimleri öğrencilerin tam olarak anlamadıklarısoruları tam cevap vermeleri için kullanabilirsiniz.

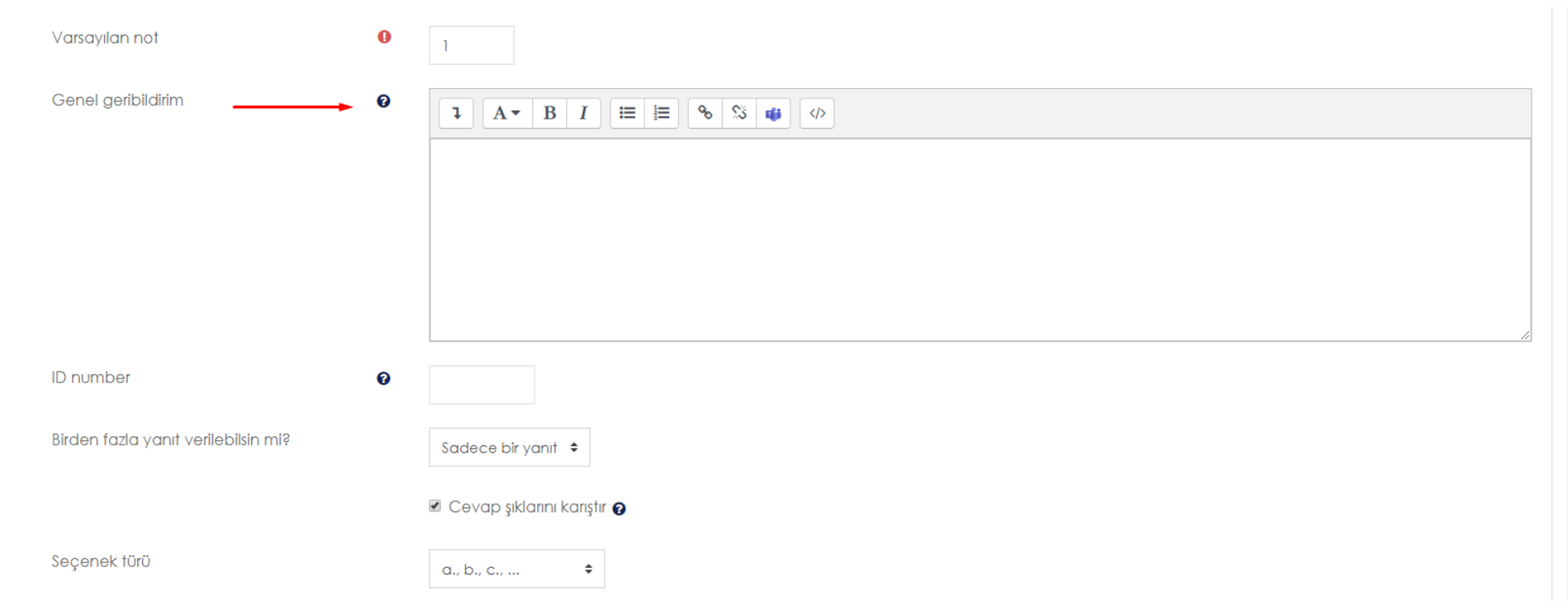

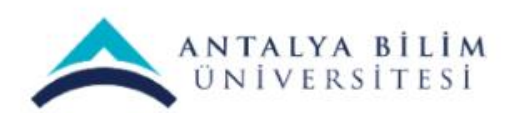

"Birden fazla yanıt verilsin mi?" Seçeneğine sorduğunuz soru tipine bağlı olarak "Sadece bir yanıt" veya çoklu yanıt seçeneğini seçebilirsiniz.

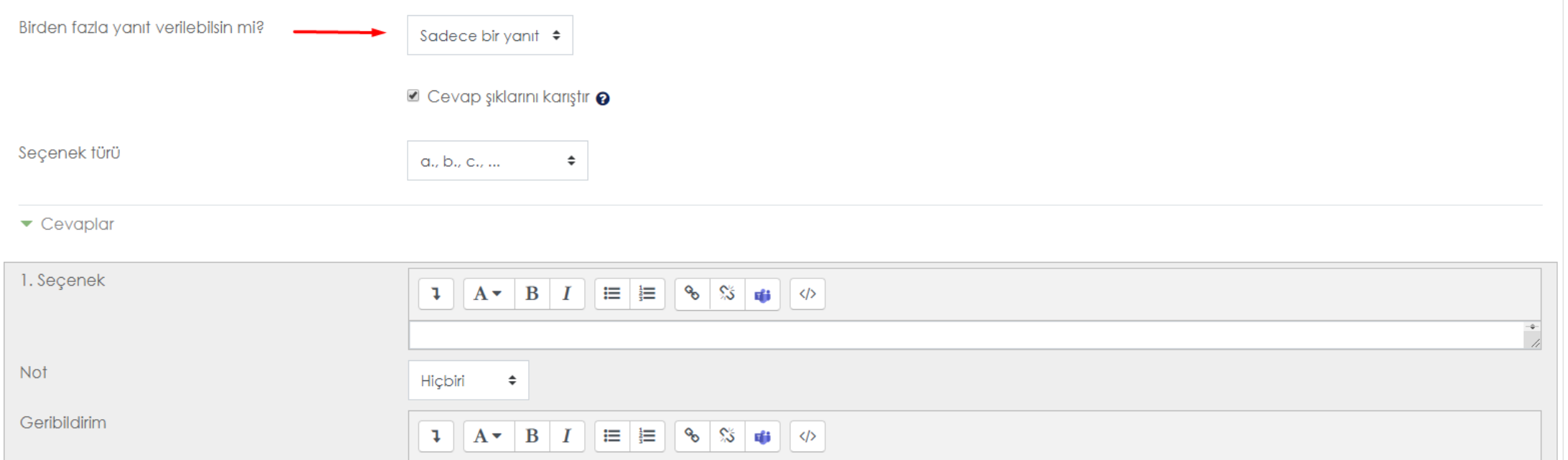

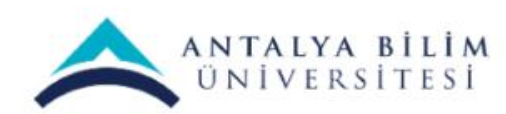

1.seçenek A şıkkı 2.seçenek B şıkkı olarak düşününüz. Doğru olan şıkkın altında bulunan Not: kısmına %100 verirseniz o şıkkı seçen kişi doğru şıkkı seçmiş olup tam puan alır. Puanlamayı belirlemek sizin elinizdedir.

Yanlış şıklarda ise Not kısmında varsayılan gelen Hiçbiri seçeneği seçili kalması gerekmektedir.

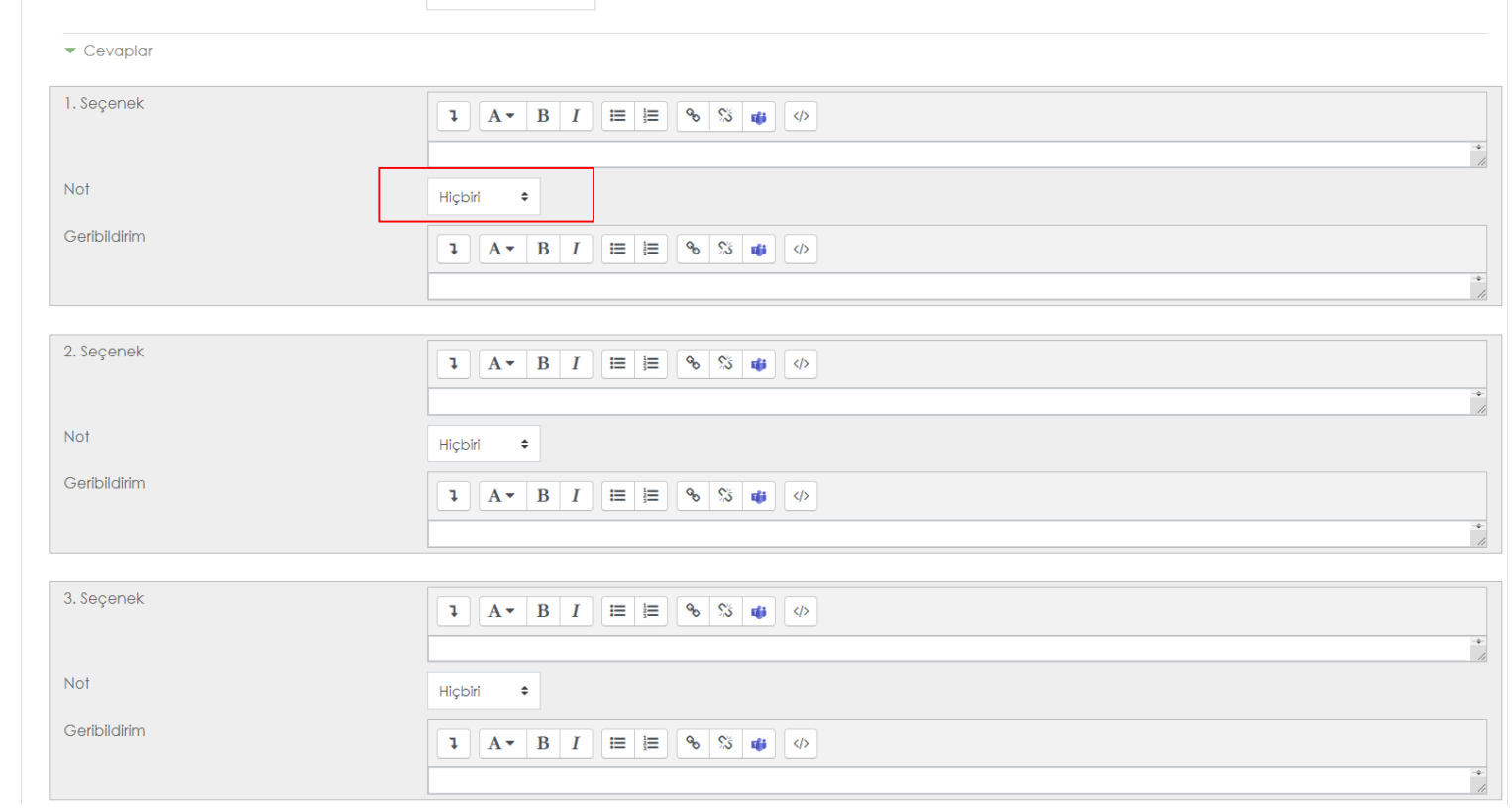

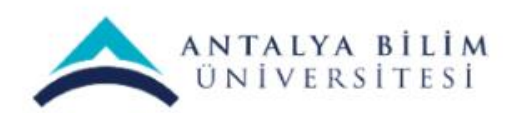

#### "Değişiklikleri kaydet ve düzenlemeye devam et" butonu ile bir sonraki sorunuzu eklemeye geçebilirsiniz.

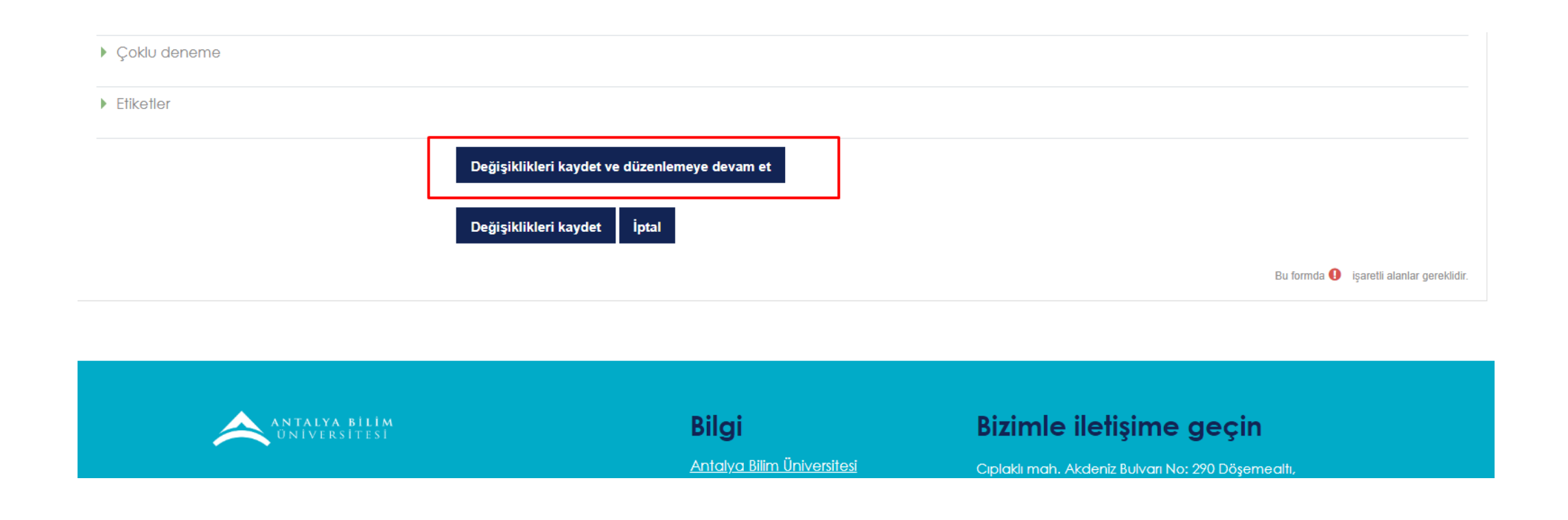

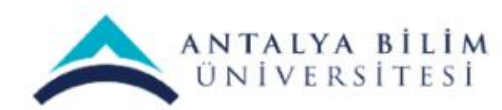

Sınav Oluşturma Kılavuzu

#### Tüm sorularınızı ekledikten sonra "Değişiklikleri kaydet" demelisiniz.

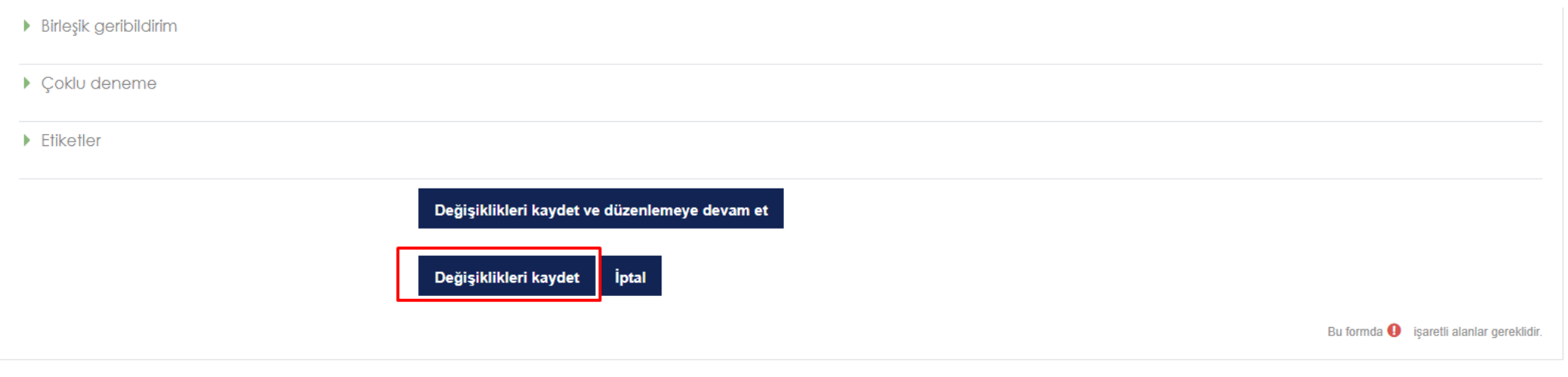

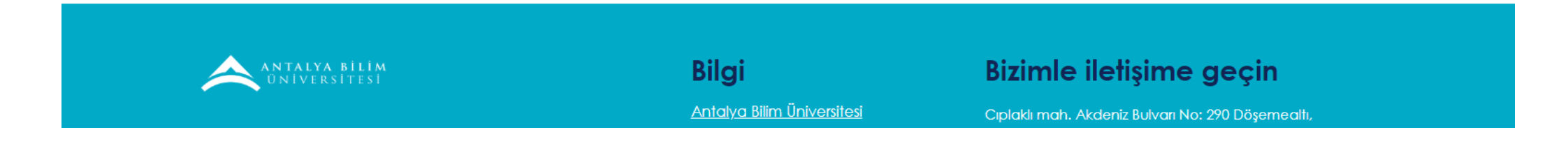

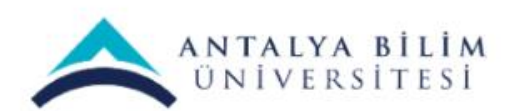

Sınav Oluşturma Kılavuzu

#### Soru Bankası sayfanız aşağıdaki gibidir. Düzenle sekmesinden sorunuzu güncelleyebilir veya silebilirsiniz.

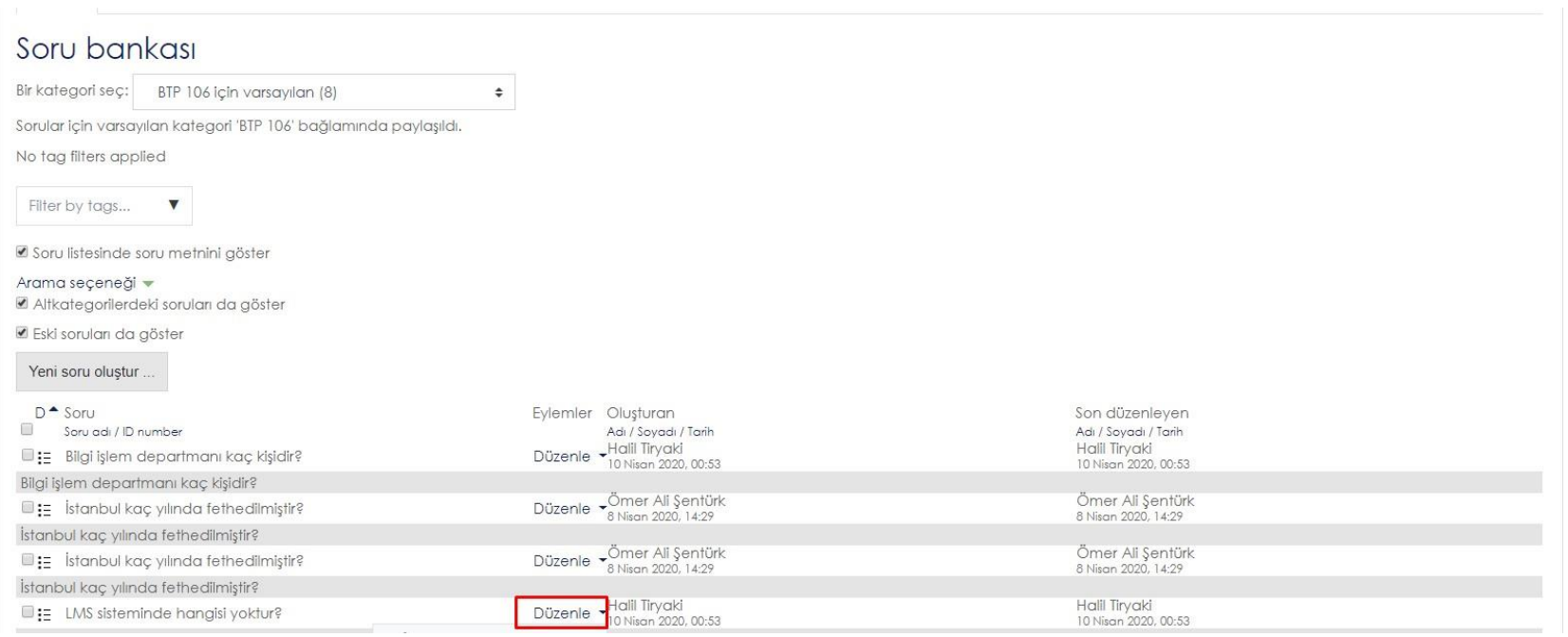

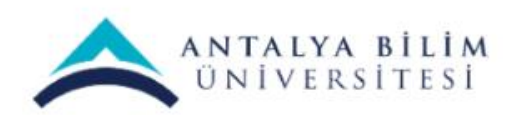

Sınav Oluşturma Kılavuzu

#### Sorularınızı konu başlıklarına göre gruplamak için: "Kategoriler" başlığını seçiniz.

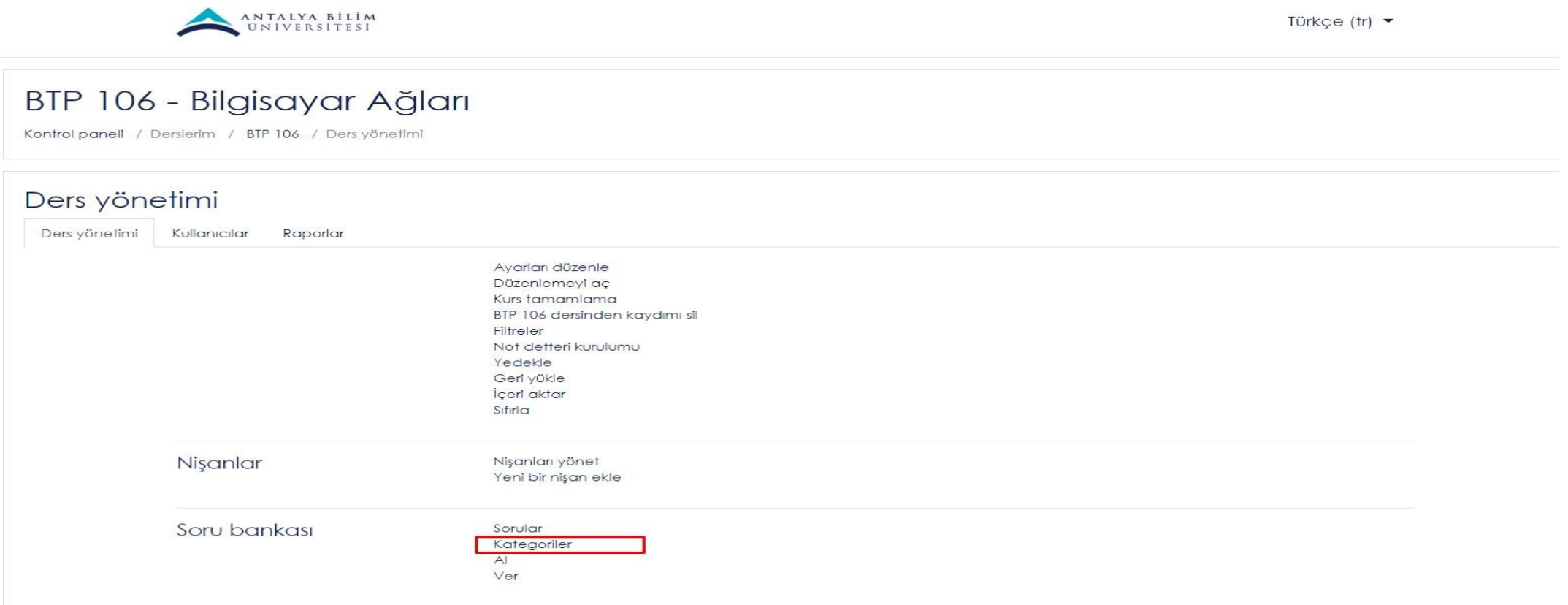

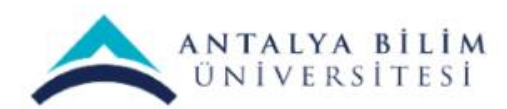

Sınav Oluşturma Kılavuzu

#### Ad kısmına 1. Konu gibi sorularınızı gruplandırmak adına bir başlık yazıp "Kategori ekleyin" butonuna basınız.

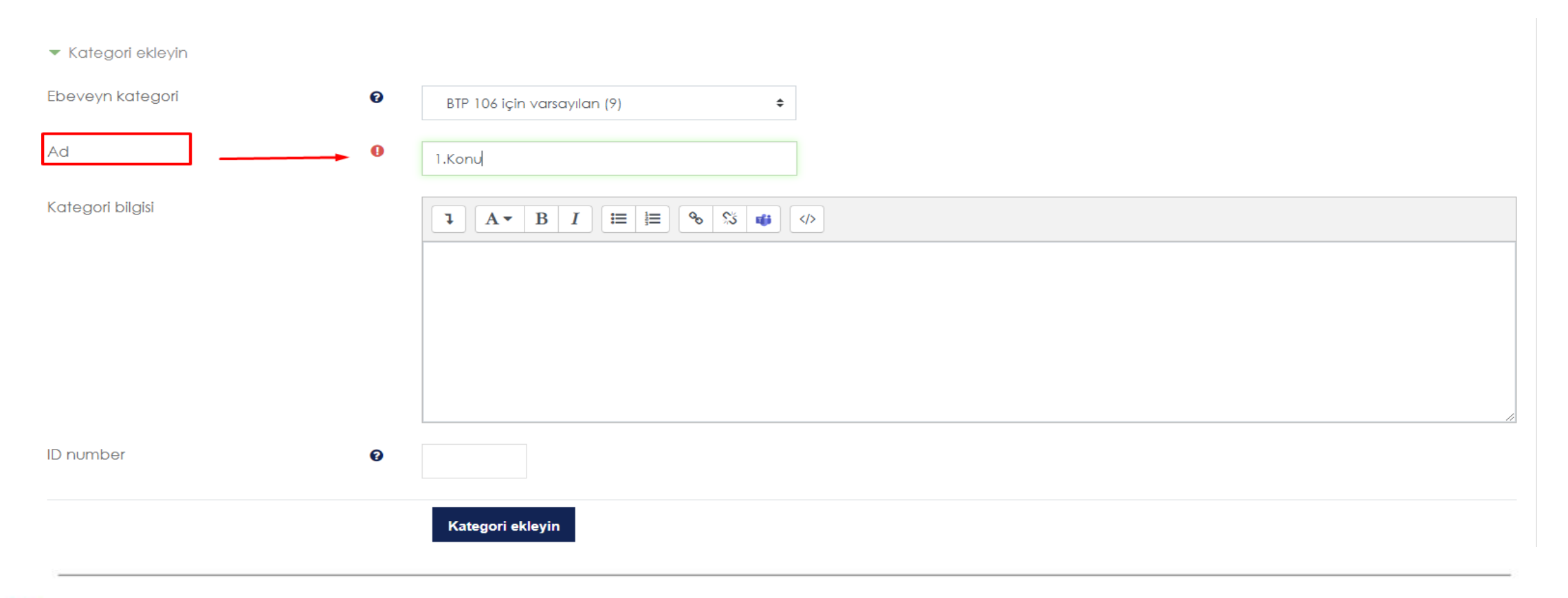

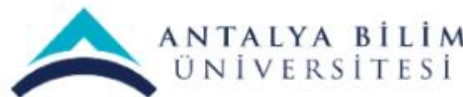

#### Sorular başlığı altına geri döndüğünüzde "Bir kategori seç" başlığı altında oluşturmuş olduğunuz kategoriler mevcuttur.

#### BTP 106 - Bilgisayar Ağları

Kontrol paneli / Derslerim / BTP 106 / Soru bankası / Sorular

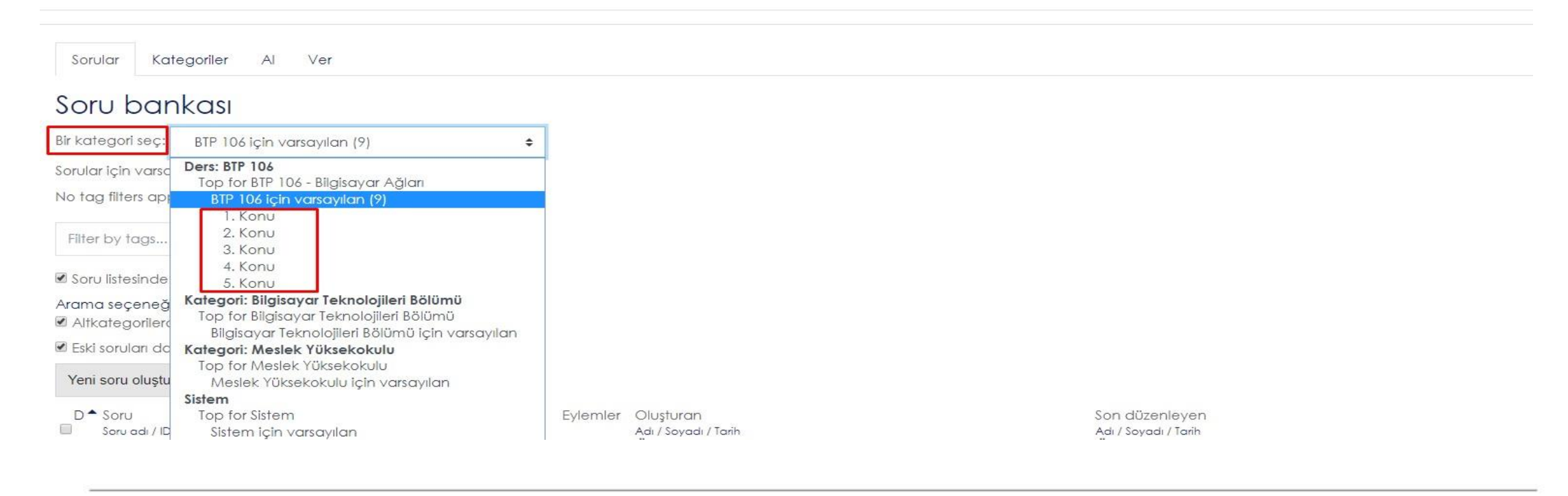

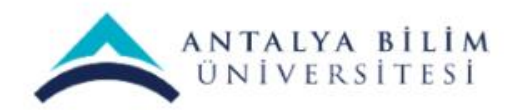

Sınav Oluşturma Kılavuzu

### **Soru Bankasına Toplu Soru Ekleme Nasıl Yapılır ?**

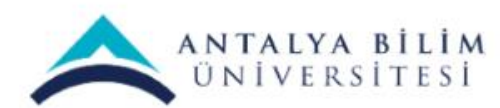

Sınav Oluşturma Kılavuzu

#### GIFT Formatı

Bu formatla ekleyebileceğimiz soru türleri aşağıdaki gibidir;

- **Çoktan Seçmeli Sorular**
- **Essay - Yazılı Sorular**
- **Boşluk Doldurma Soruları**
- **Eşleştirme Soruları**

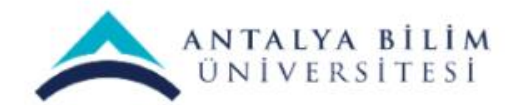

#### GIFT Formatı

Not Defterimize sorularımızı eklerken dikkat etmemiz gerekenler aşağıdaki gibidir;

- Her bir soru tek satır halinde yazılmalıdır.
- { } sembolleri her zaman cevabı temsil eder. Cevap kısmına başlarken sorudan sonra bir boşluk bırakarak { sembolü eklenmelidir. Cevap kısmını bitirirken } sembolü eklenmelidir.
- Eğer sorumuz çoktan seçmeliyse şıkların başına bir boşluk ve ~ sembolünü koymanız gerekmektedir.
- Eğer doğru cevap tek ise doğru cevabın %100% başına eklenmelidir. Birden fazla doğru cevap var ise yüzdeleriyle oynayabilirsiniz.
- Her sorudan sonra birer satır boşluk bırakılmalıdır.
- Essay Yazılı soruların bitimine {} sembollerini eklemeniz yeterlidir.
- .txt dosyamızı kaydederken UTF-8 karakter koduyla ile kaydetmeliyiz.

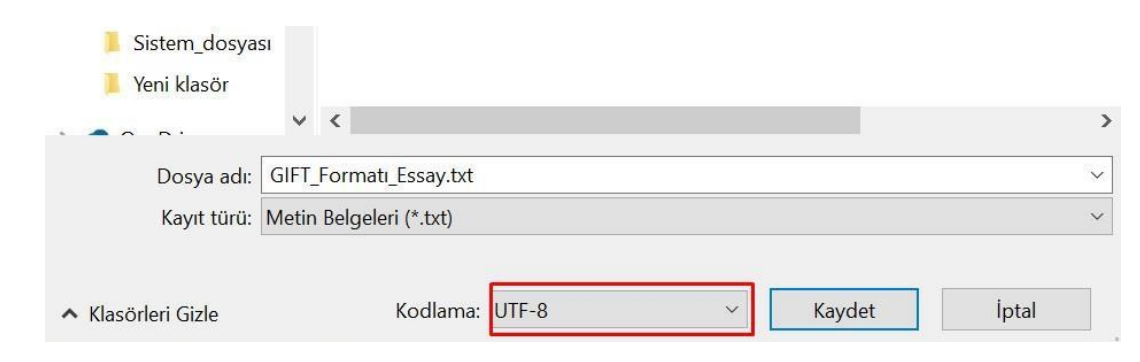

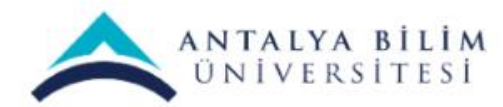

### Çoktan Seçmeli Sorulara Örnek

Aşağıdakilerden hangisisiyasi alanda yapılan yeniliklerden birisi değildir? {

~Saltanatın kaldırılması

~Cumhuriyet'in İlanı

~Ankara'nın başkent ilan edilmesi

~Halifeliğin Kaldırılması

}

~%100%Kılık- Kıyafet ve Şapka Kanunu

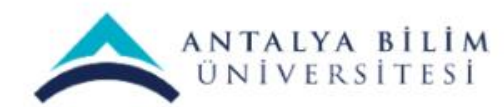

#### Essay- Yazılı Sorulara Örnek

Merhaba, kendinden biraz bahseder misin? {}

Hangi takımı tutuyorsun? {}

Kaç yaşındasın? {}

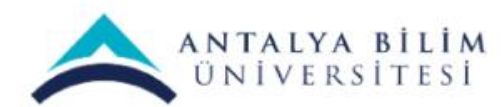

#### Boşluk Doldurma Sorularına Örnek

2 + {=iki =2} eşittir dört.

Bağışıklık Sistemimiz güçlendirmek için bol bol {=su} içmeliyiz.

Bağışıklık Sistemimiz düzenli {=spor} yapmalıyız.

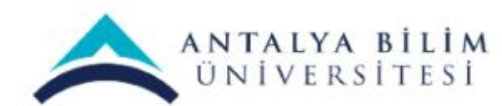
# Eşleştirme Sorularına Örnek

Hangi hayvan hangi yiyeceği yer? {=Maymun -> muz =köpek -> köpek maması}

Marka ve Model eşleştiriniz. {=Audi -> A6 =Seat -> İbiza}

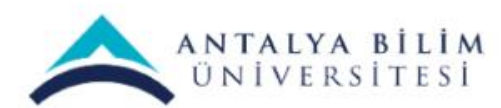

Aşağıdaki gibi not defterimizi oluşturuyoruz. Kaydederken UTF-8 formatını seçiyoruz.

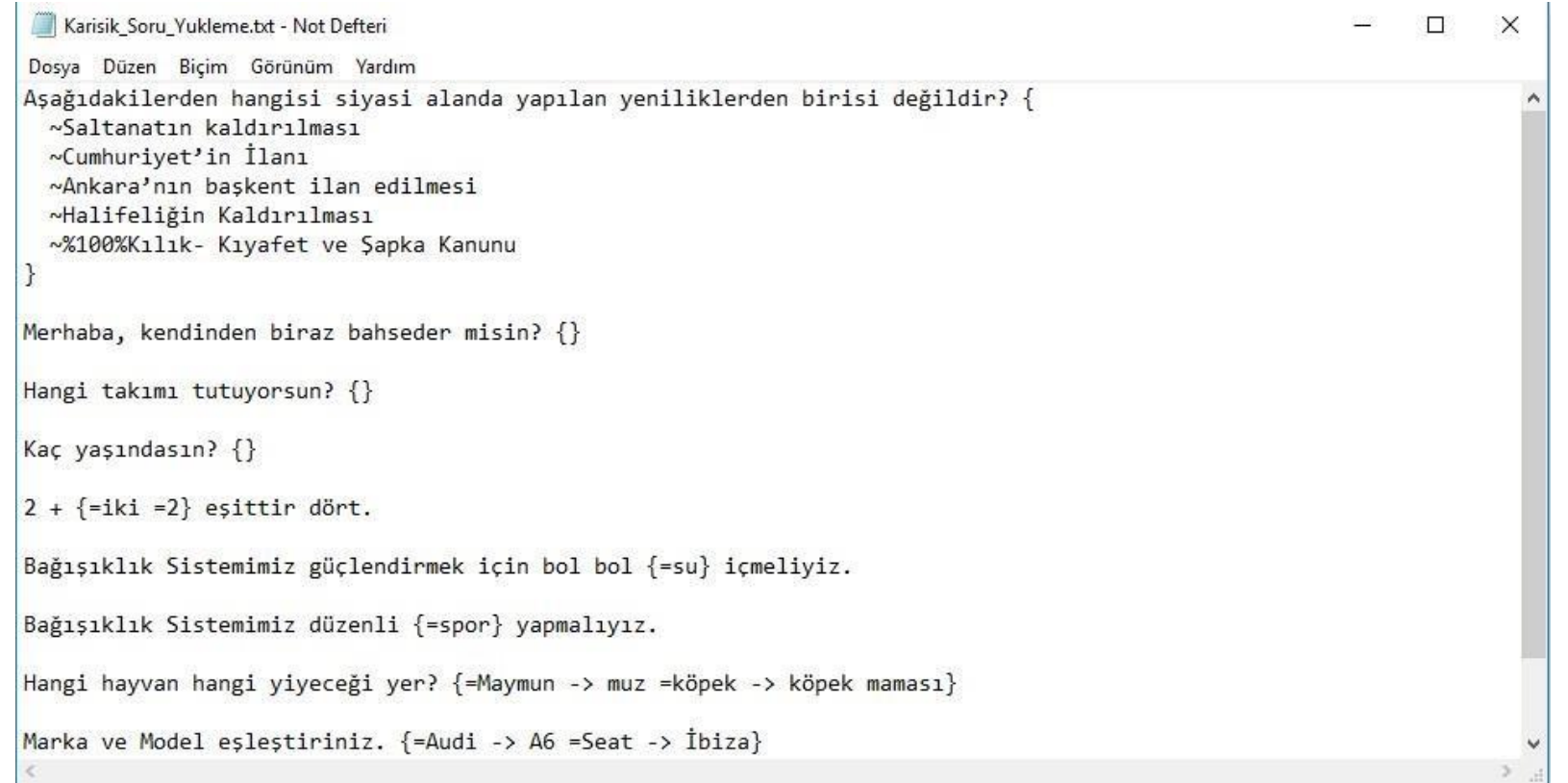

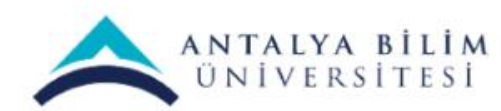

Aşağıdaki gibi not defterimizi oluşturuyoruz. Kaydederken UTF-8 formatını seçiyoruz.

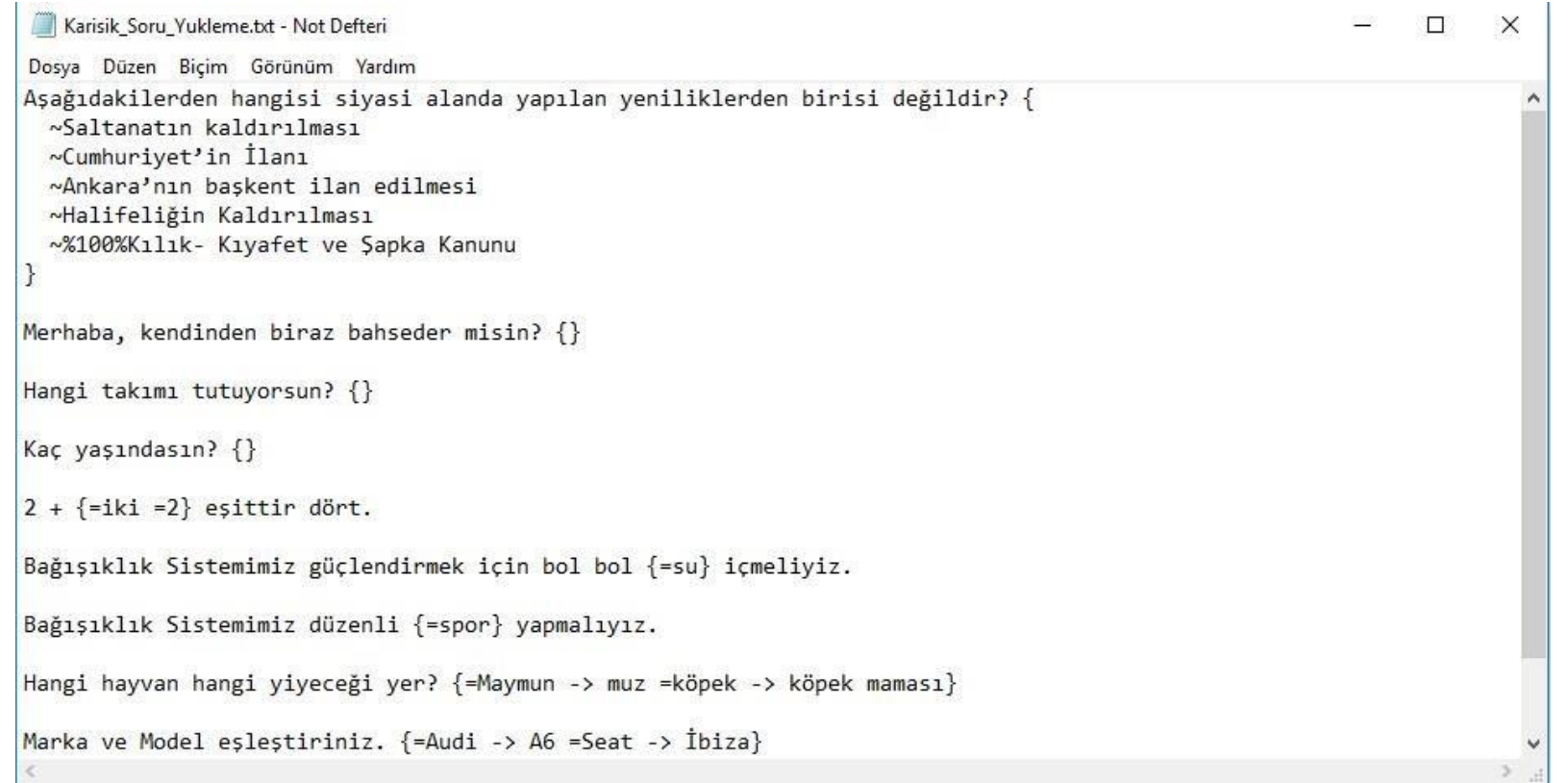

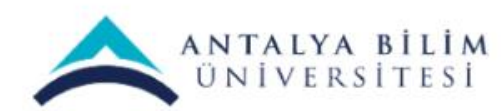

#### Soru bankası sayfasından " Al " sekmesine tıklayınız.

#### BTP 106 - Bilgisayar Ağları

Kontrol paneli / Derslerim / BTP 106 / Soru bankası / Sorular

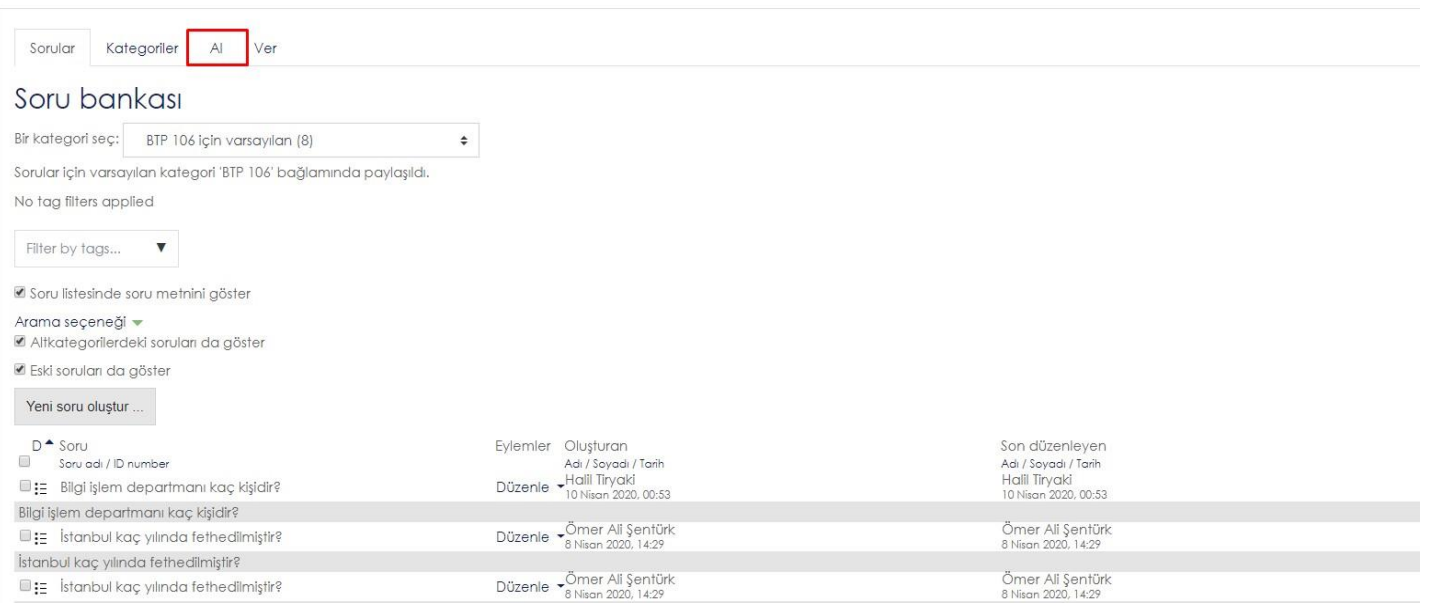

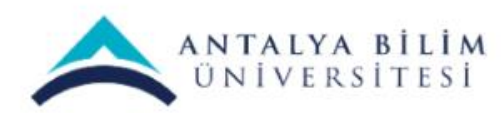

Sınav Oluşturma Kılavuzu

Bu ekranda oluşturduğumuz metin belgesi (.txt) sisteme yükleyeceğiz. Seçenekler arasından GIFT formatı seçmemiz gerekmektedir.

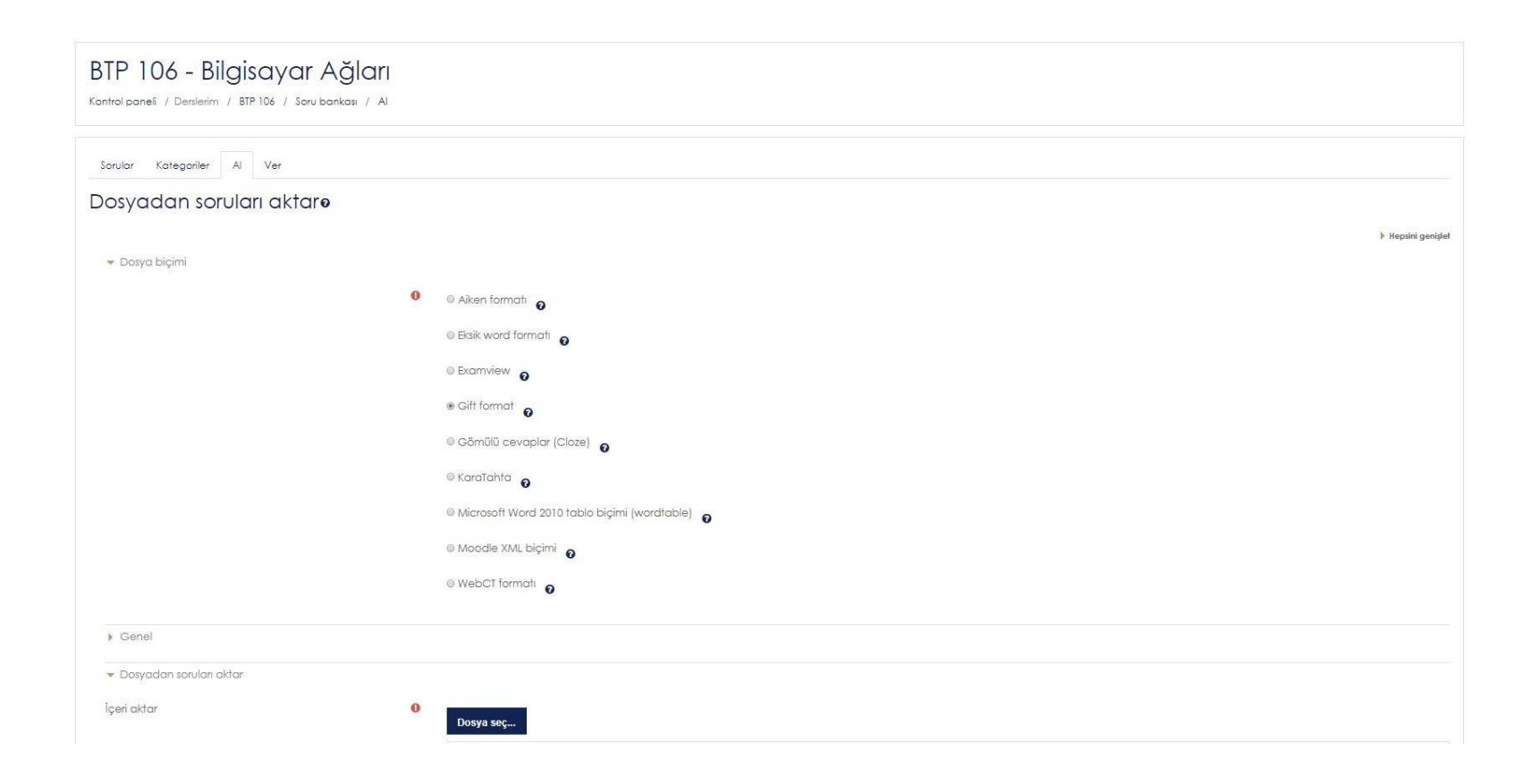

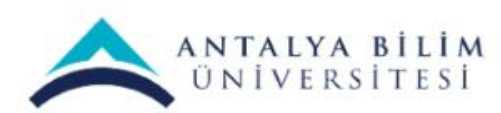

#### "Kategori aktar" başlığından sorularınızı eklemek istediğiniz konu başlığınızı seçebilirsiniz.

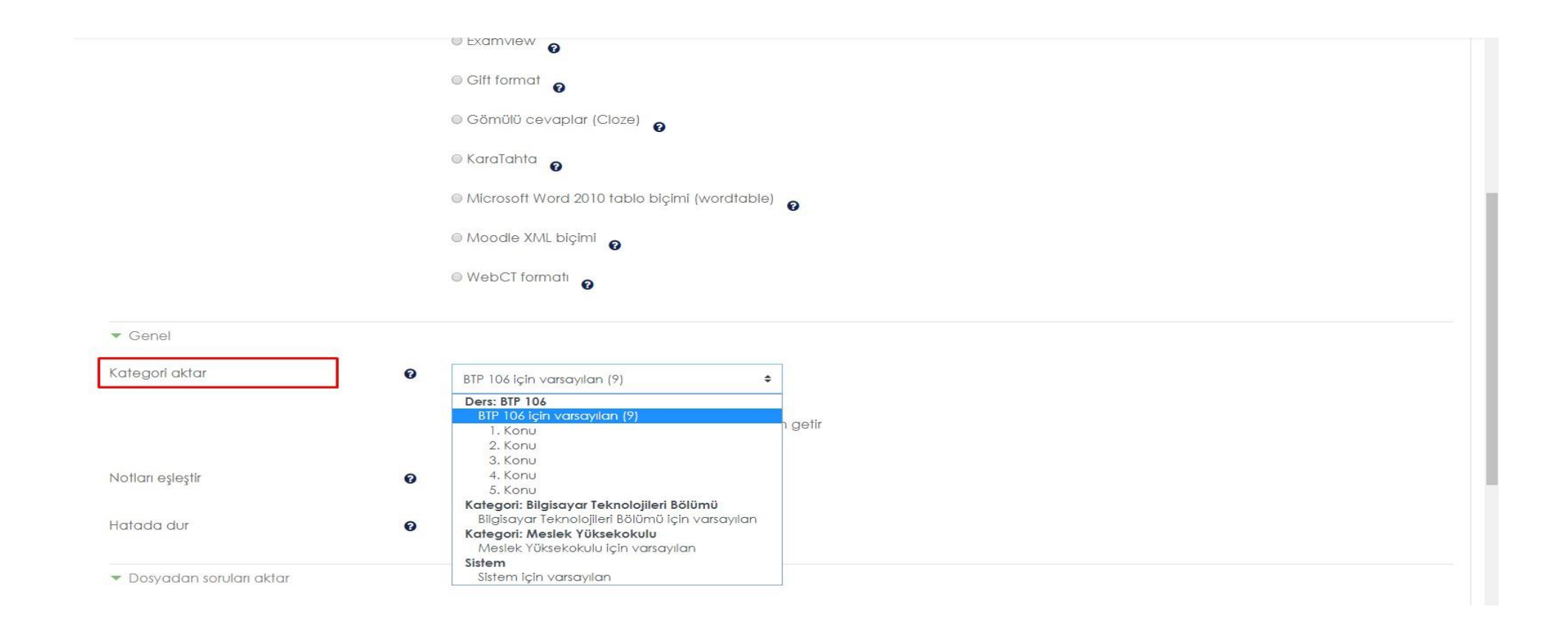

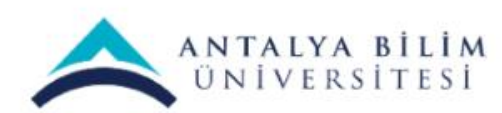

Sayfayı aşağıya indirdikten .txt dosyanızı sürükleyip bırakabilir veya Dosya seç… butonundan da ekleyebilirsiniz.

Ardından **İçeri aktar** seçeneğine tıklayıp sorularımızı ekliyoruz.

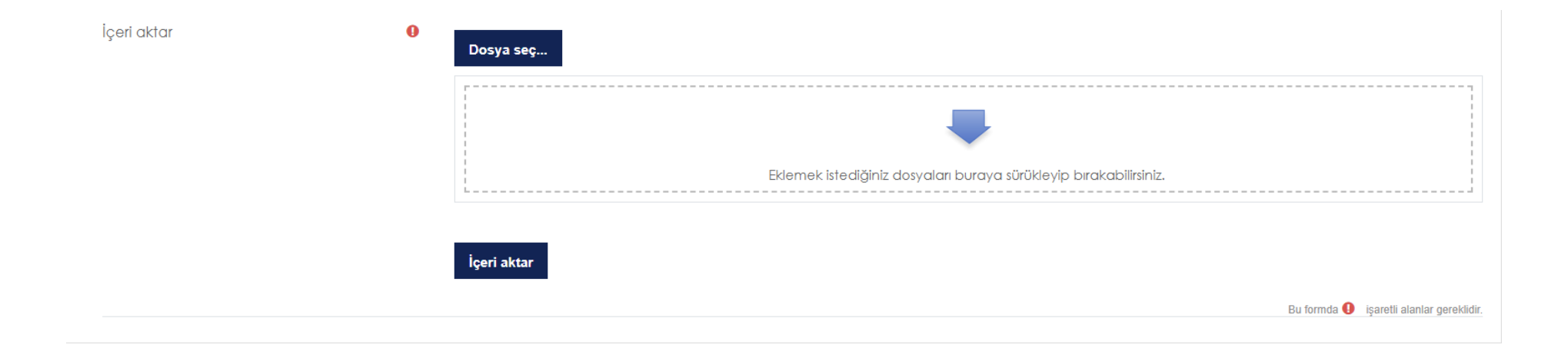

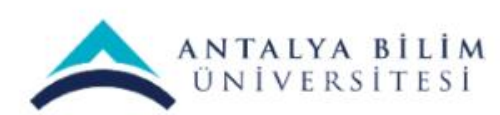

İçeri aktar butonuna bastıktan sonra bu ekranda eğer sekmeler yeşil yanıyorsa birsorun olmadığışayet turuncu veya kırmızı yanıyorsa oluşturmuş olduğunu Metin Belgesi (.txt) içerisinde sorularda veya cevaplarda hata olduğu anlamına gelir. Hata almadıysanız ve sekmeler yeşilse sorun gözükmüyorsa Devam butonuna tıklayarak devam ediniz.

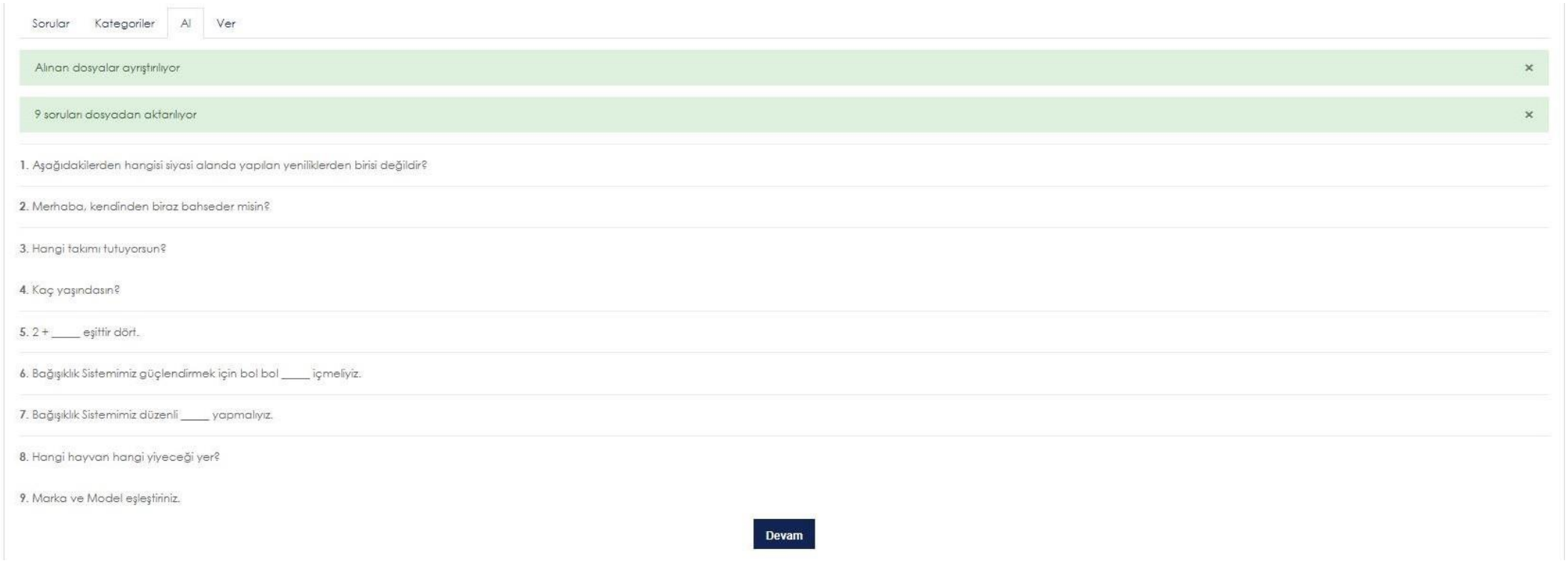

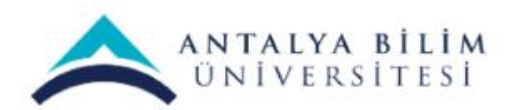

Sonuç olarak Soru bankası üzerinde Sorular sekmesinde gördüğünüz sorularınız güncellenmiştir. Metin belgesine eklediğiniz sorular bu listeye dahil olmuştur.

Size kılavuzun başında belirttiğimiz tek tek elle ekleme yöntemi yavaş olacaktır. Bu yöntemle tek seferde birden fazla soruyu ekleyebileceksiniz.

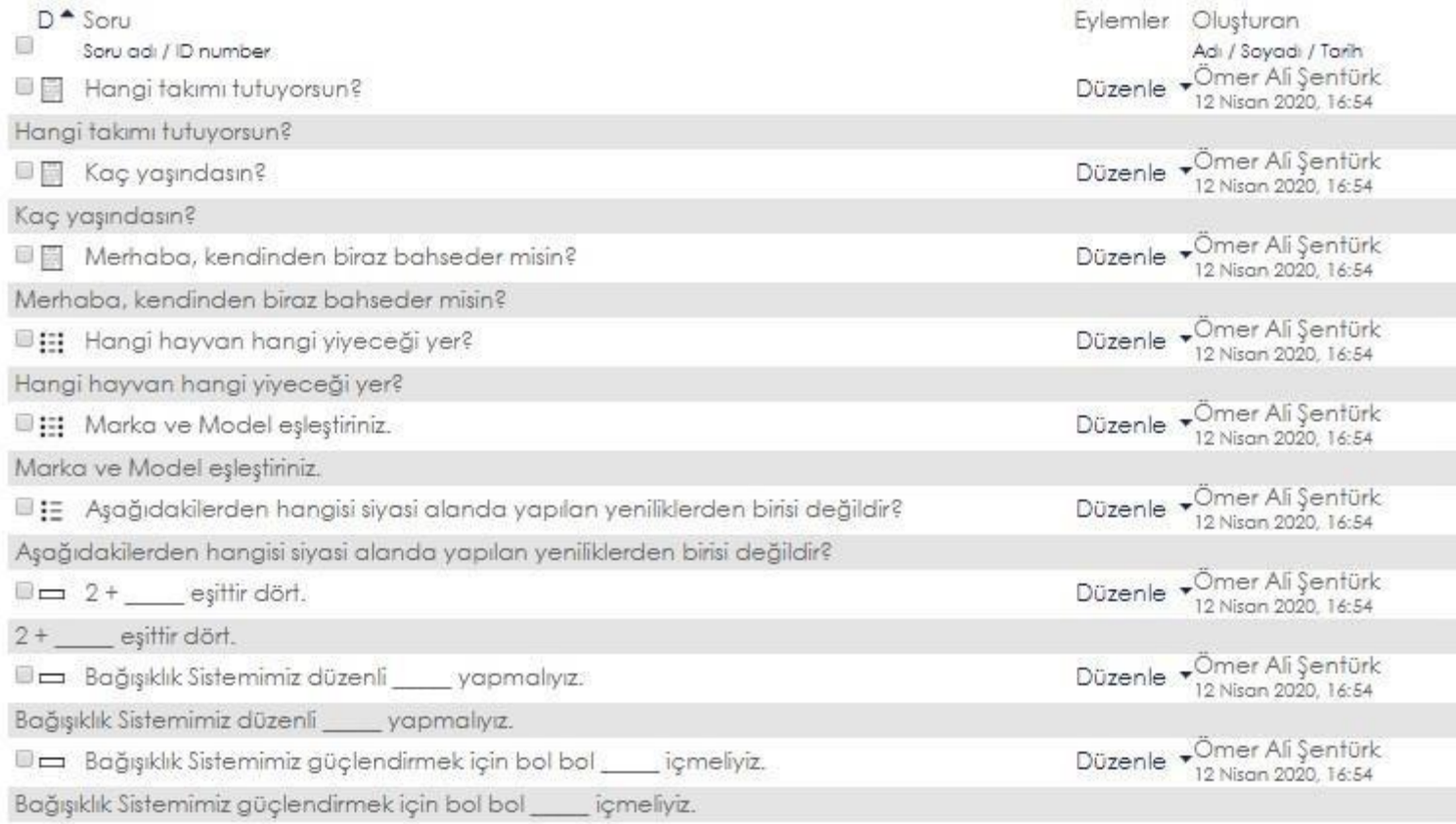

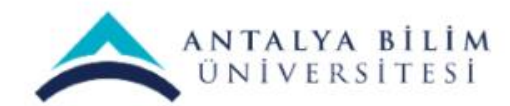

Sınav Oluşturma Kılavuzu

Soruları ekledikten sonra «Birden fazla yanıt verilebilsin mi?» seçeneği mutlaka **Sadece bir yanıt** olarak seçilmelidir.

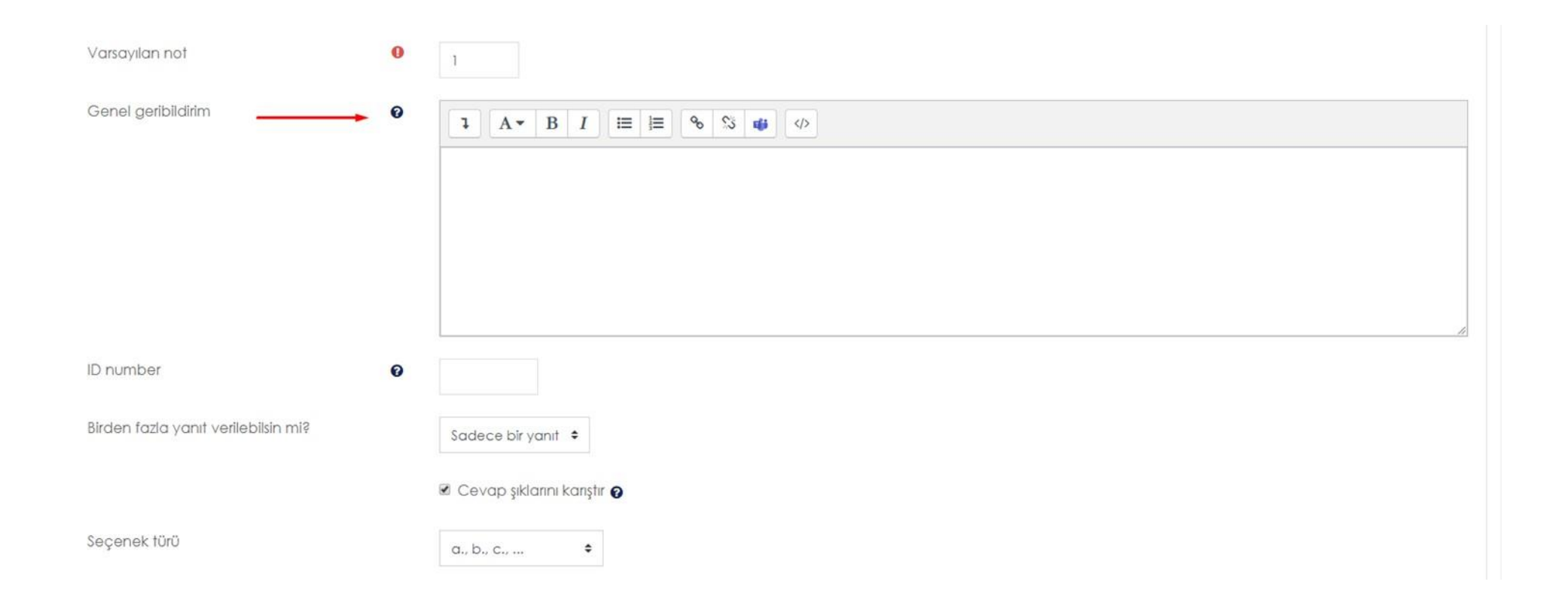

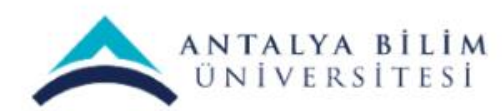

# Sınav Nasıl Oluşturulur?

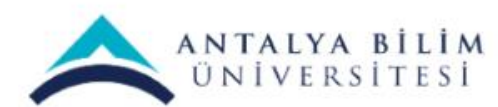

Sınav Oluşturma Kılavuzu

#### Dersinizin ayarlarından "Düzenlemeyi aç" ı seçiniz.

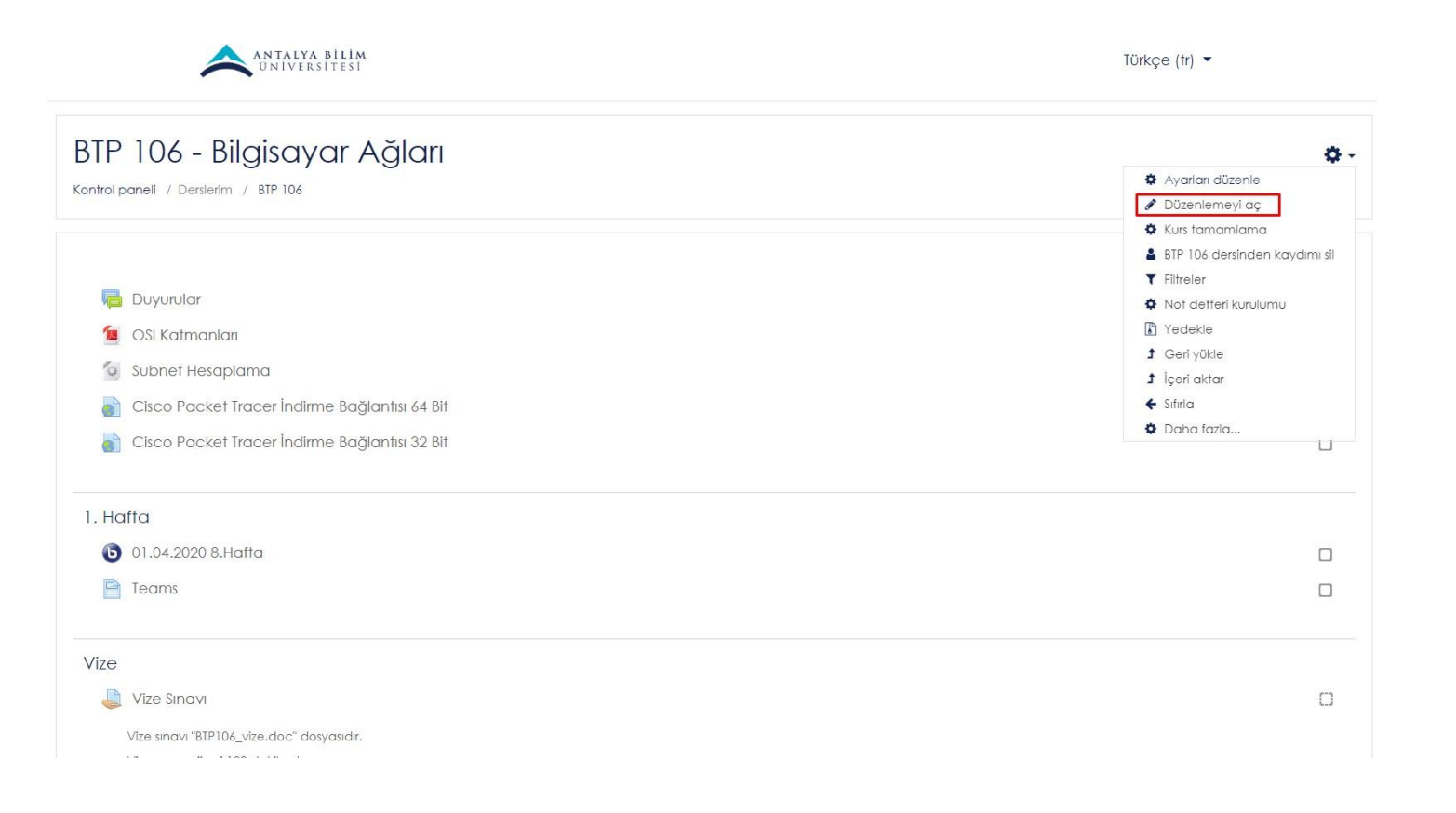

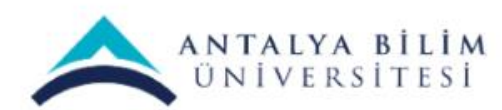

#### "Yeni bir etkinlik ya da kaynak ekle" seçeneğini tıklayınız.

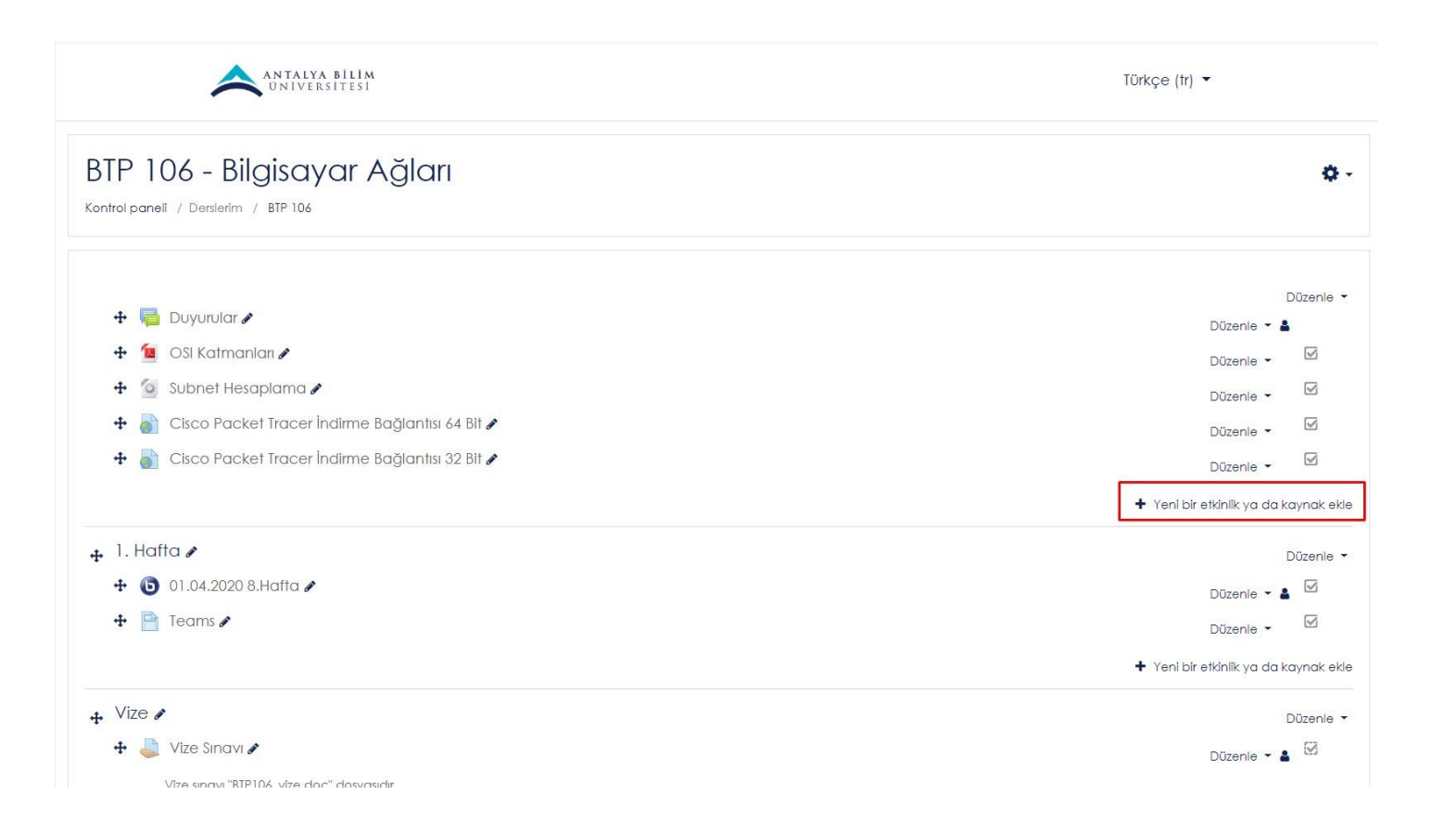

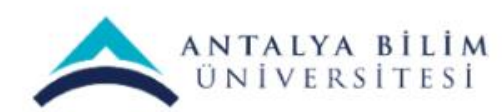

Sınav Oluşturma Kılavuzu

# "Sınav" kategorisini seçip ekleye basınız.

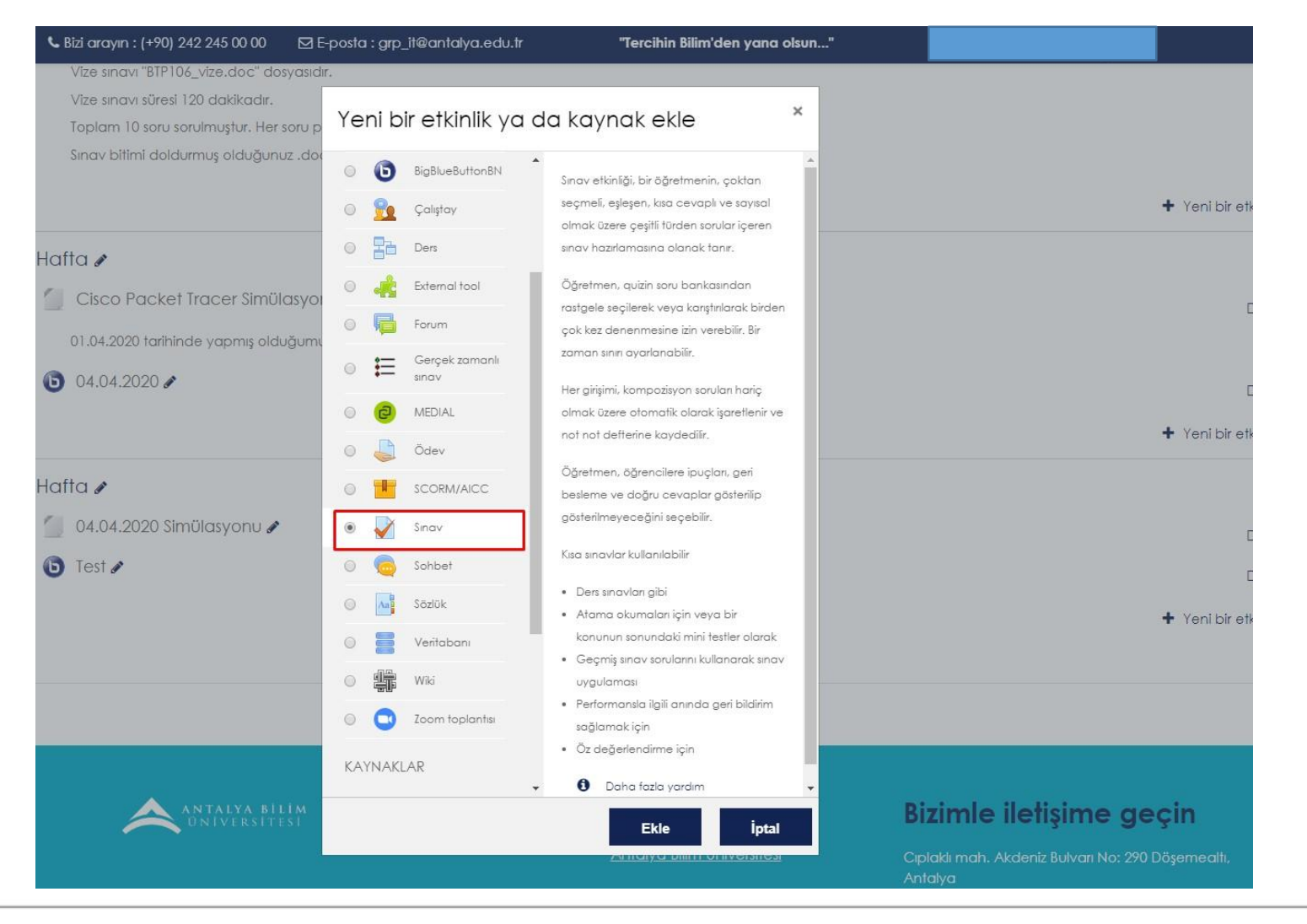

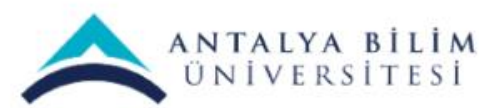

Sınav Oluşturma Kılavuzu

Genel bölümünde eklediğiniz sınava ait 'Ad' bilgisini giriniz(Örnek: Ara Sınav). Ayrıca, Tanıtım bölümüne sınavla ilgili açıklama girerek, açıklamanın ders sayfasında görülmesini sağlayabilirsiniz.

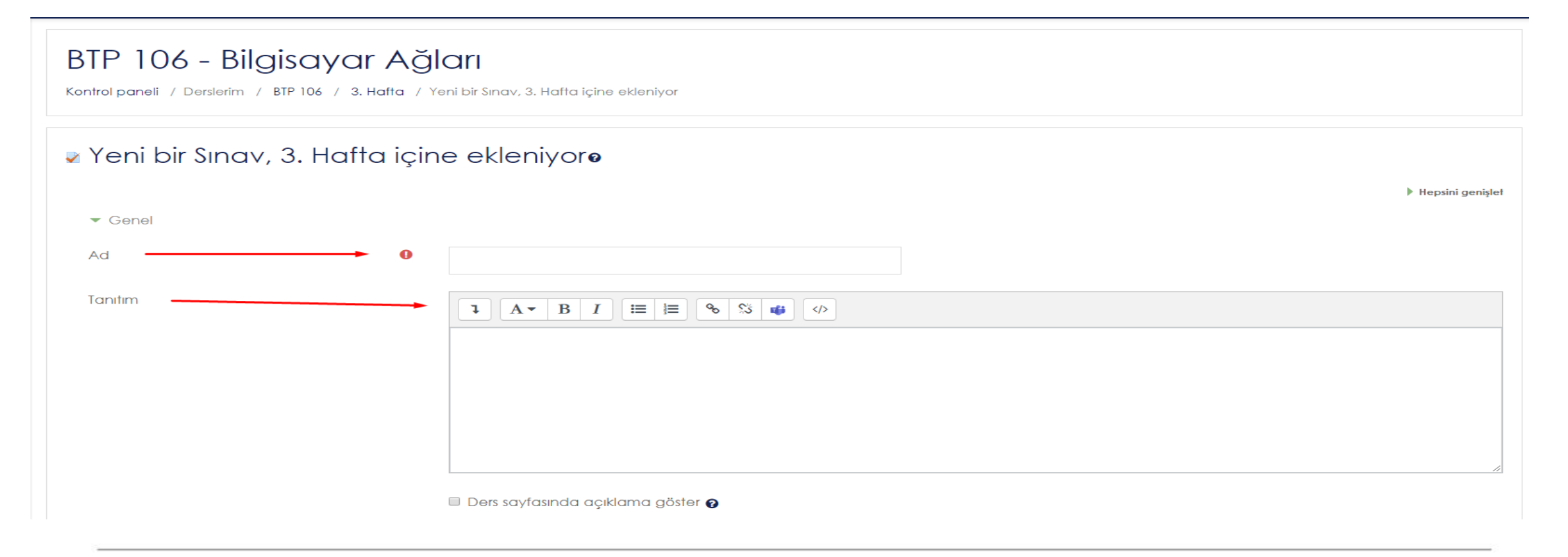

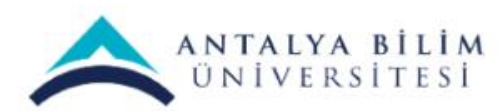

Sınav Oluşturma Kılavuzu

Zamanlama bölümünde; sınavın öğrenciler tarafından cevaplanma tarihleri ve saati (başlangıç, bitiş)

belirlenmeli, zaman sınırı belirlenmeli, süre dolduğunda bölümünden 'Açık uygulamalar otomatik olarak

gönderildi' seçimi yapılarak verilen süre sona erdiğinde cevapların otomatik olarak sistem tarafından alınmasını sağlanmalıdır.

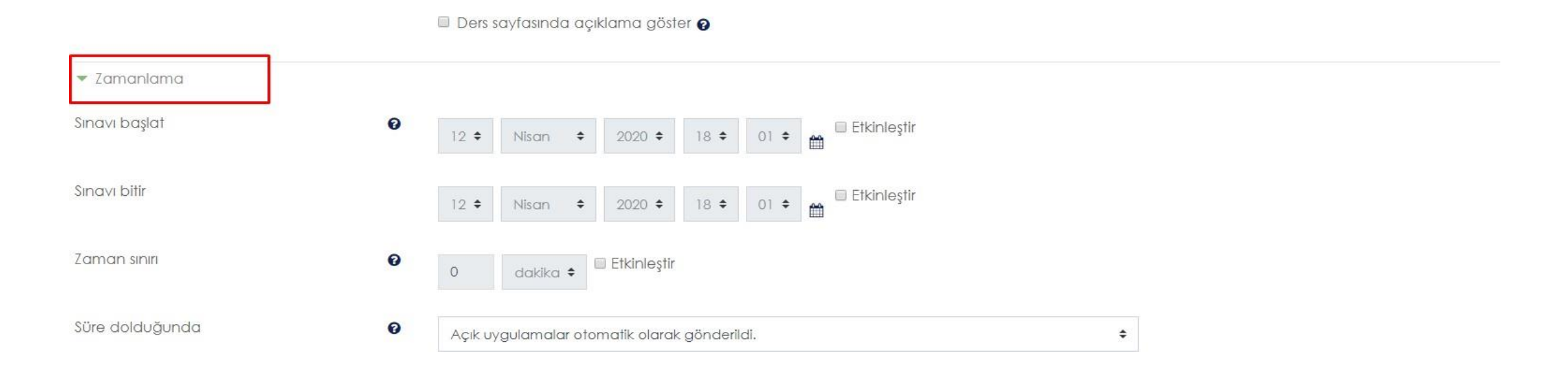

Not bölümünde; öğrencilerin sınav sorularına cevap verme haklarının kaç tane olduğu belirlenerek,

- tekrar uygulama izni alanında bu hakkın sayı seçimi yapılmalıdır. Eğer öğrencilere 1'den fazla sınava giriş
- izni verildiyse Notlandırma yöntemi olarak (toplam sınav notunun ne şekilde hesaplanması gerektiği) En
	- yüksek not, Not ortalaması, İlk uygulama ya da Son uygulama seçeneklerinden uygun olan seçilir.

 $\blacktriangleright$  Not Not kategorisi ❸ Kategorilendirilmemis 0 Geçme notu Tekrar uygulama izni Limitsiz  $\div$ Notlandırma yöntemi ❷ En yüksek not  $\div$ 

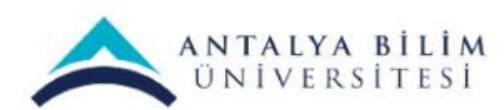

#### Burda Limitsizi 1 seçmelisiniz ki öğrenciler tekrar sınavı yapamasın.

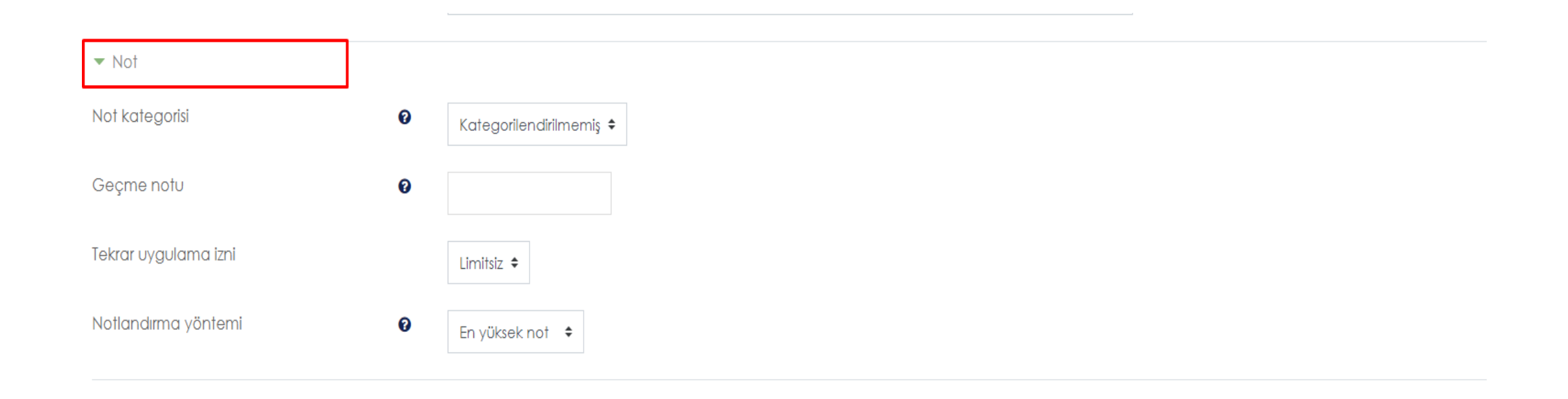

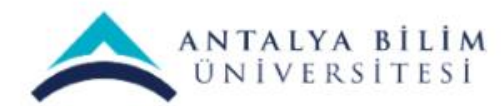

#### Düzen bölümünde Yenisayfa menüsünden kaç sorudan sonra bir sonraki sayfaya geçileceği belirlenmelidir.

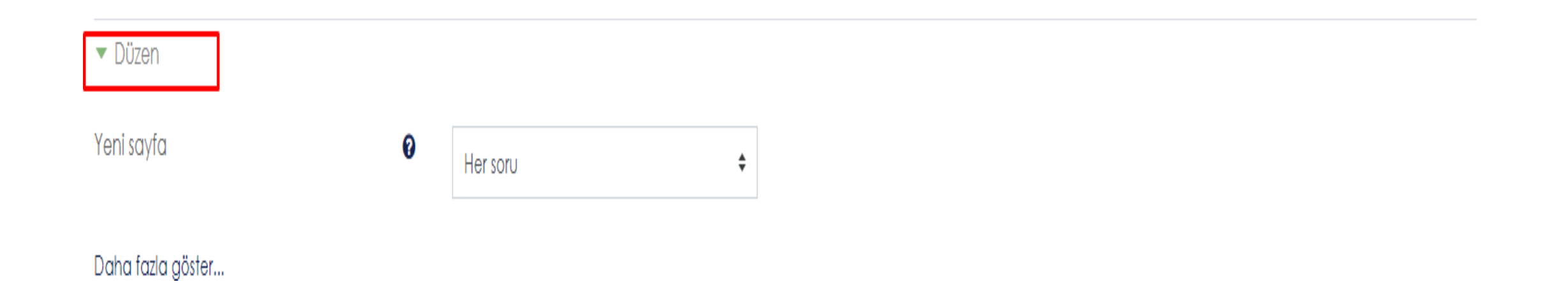

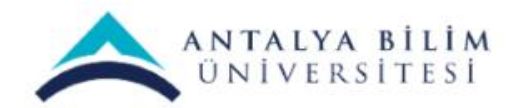

Burda Geziti yönteminde Serbest seçerseniz öğrenciler sınav sorularında geriye dönüş yapabilir. Ardışık seçerseniz şayet bir önceki soruya geri dönüş yapamazlar.

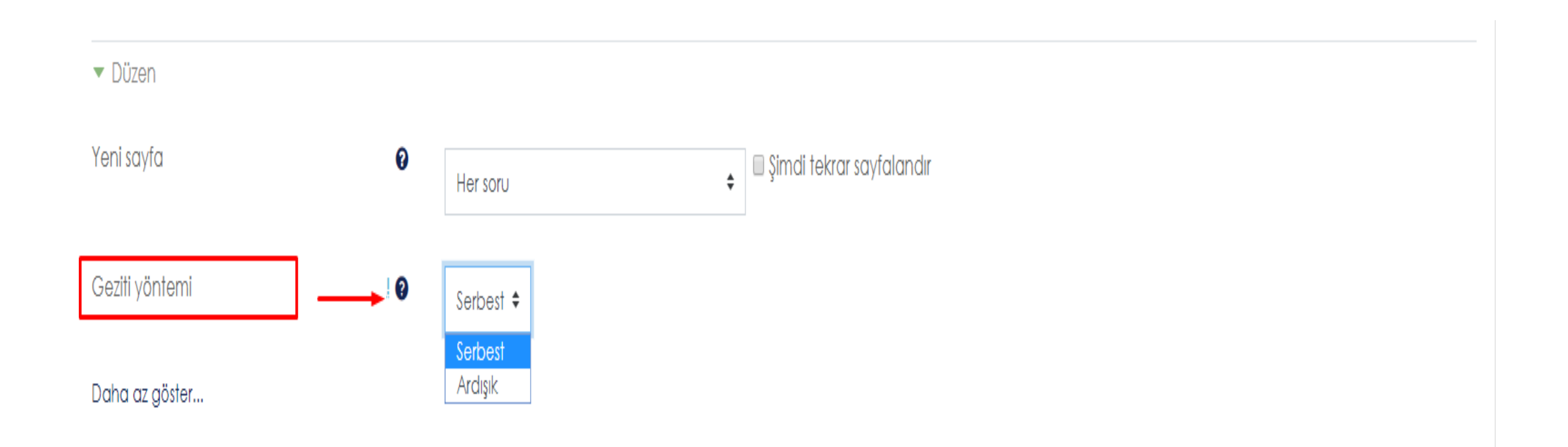

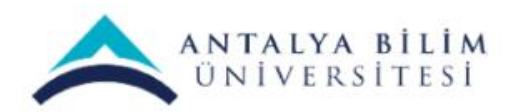

Soru Davranışı bölümünde; Soruları karıştır seçeneği "Evet" seçildiğinde soru seçeneklerinin karıştırılarak öğrenciye görülmesi sağlanır. Seçeneklerin yer değiştirmesini istemiyorsanız bu seçeneği "Hayır" olarak seçmelisiniz.

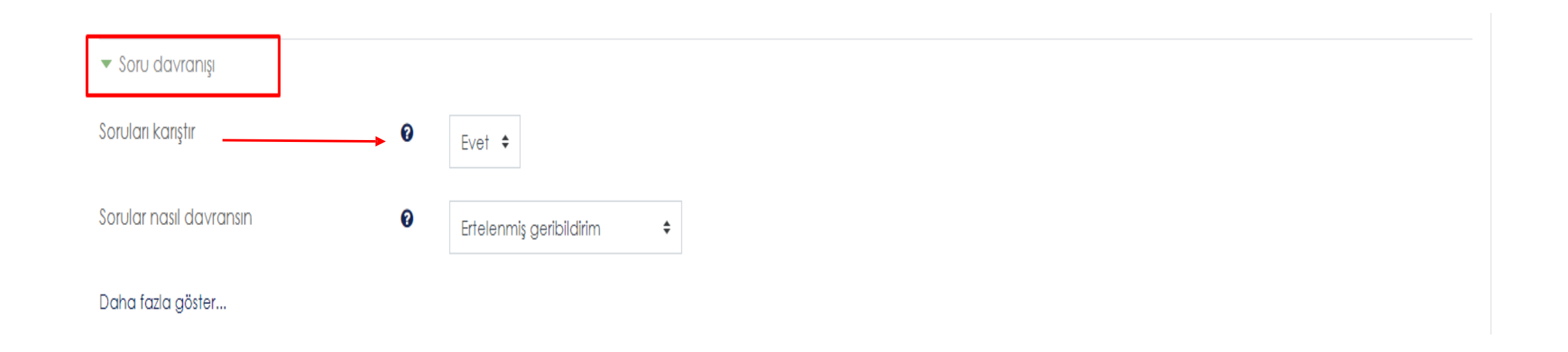

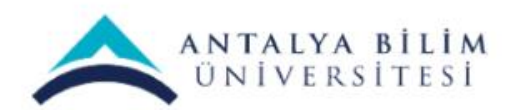

Sorular nasıl davransın seçeneği ile sunulan seçenekleri kullanarak sorularınızın nasıl hareket etmesi gerektiğini belirleyebilirsiniz. Sunulan seçeneklerden 'Deffered

feedback'i seçerek, öğrencilerinizin tüm soruları cevaplandırdıktan sonra (geribildirim ve notlandırma

almadan) sınavı bitirmelerini sağlayabilirsiniz. Sık kullanılan diğer seçenek Interactive with multiple tries,

öğrencilerinizin her soruya cevap verdikten sonra cevabı göndermesine ve buna bağlı olarak geribildirim

ve notlandırma almasına olanak sağlar.

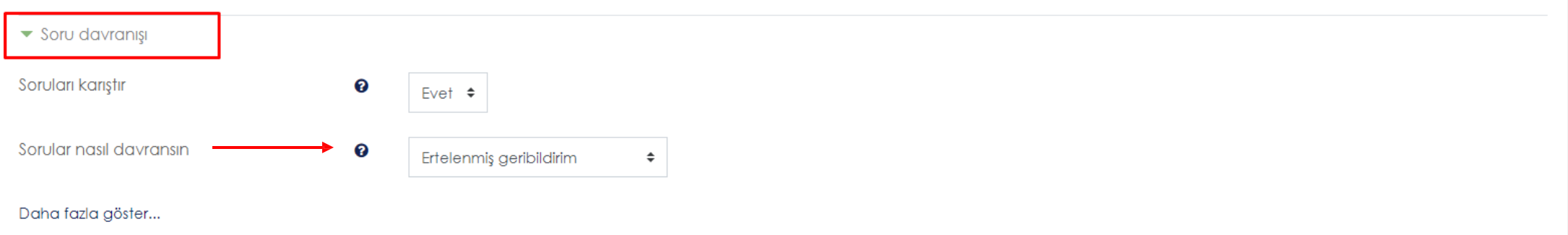

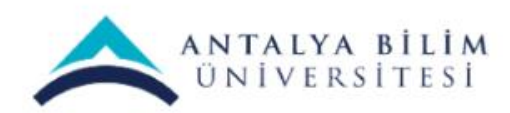

# Seçenekleri İncele bölümünde; öğrenciler sorulara cevap verirken (uygulama boyunca), yanıtladıktan hemen sonra, sınav hala devam ederken ve sınav bittikten sonra gördüğü bilgiler kontrol edilir.

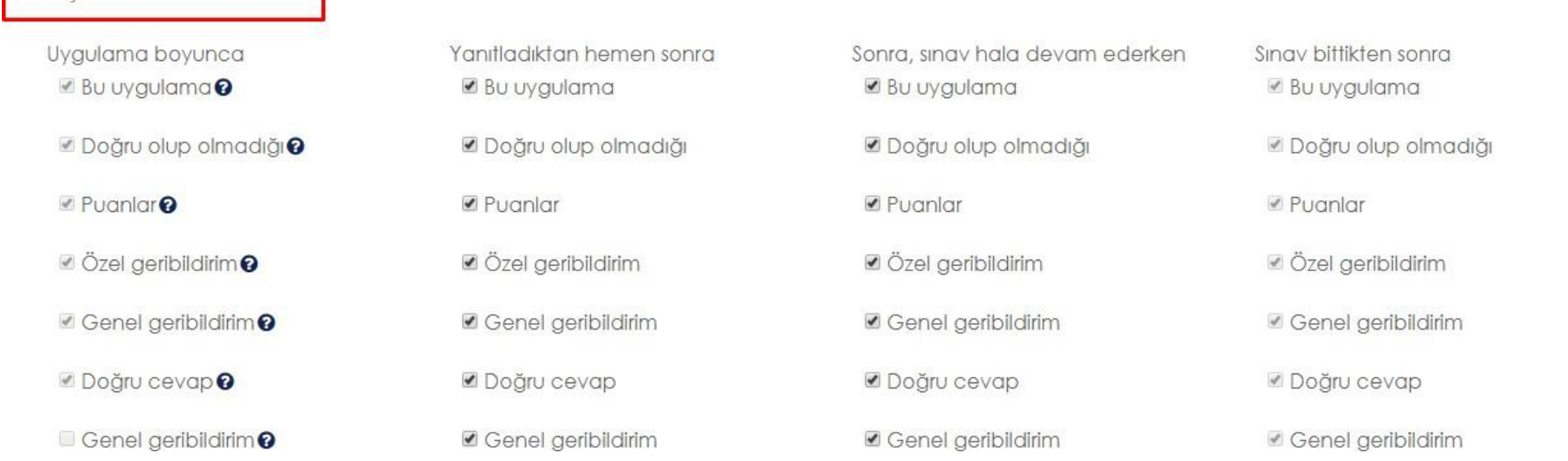

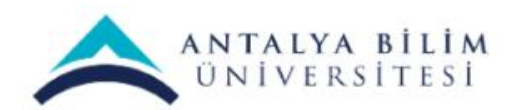

▼ Secenekleri incele <sup>●</sup>

Sınav Oluşturma Kılavuzu

Bizim burda tavsiyemiz sadece Sınav bittikten sonra başlığı altındaki kutucukların işaretli olması yönündedir. Böylece öğrenciler arasında cevap alışverişi olamaz.

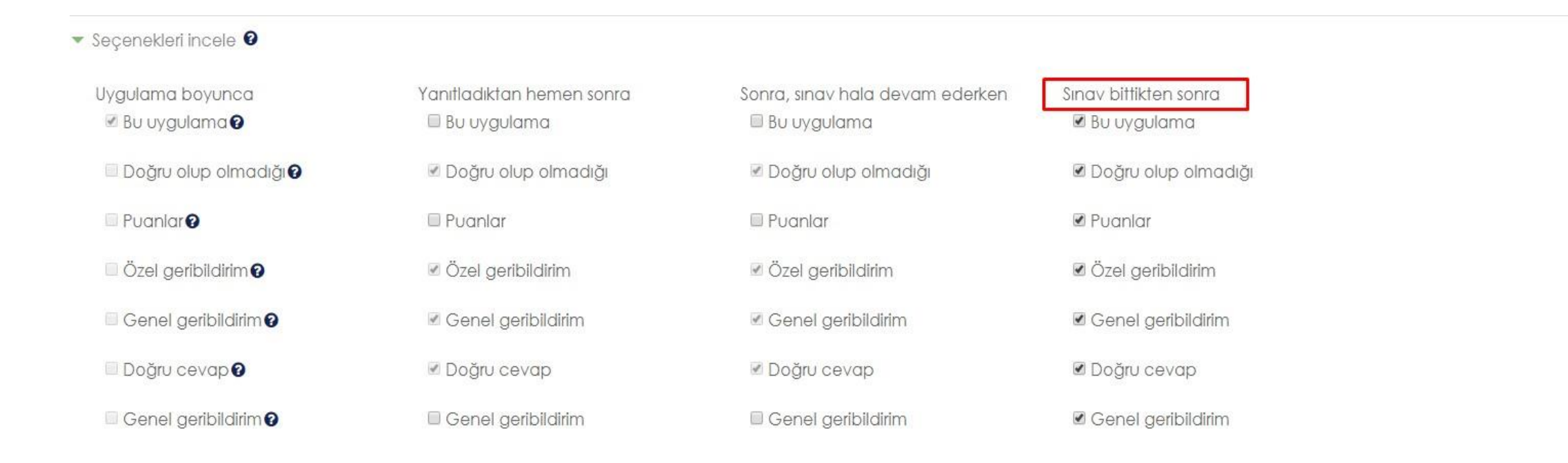

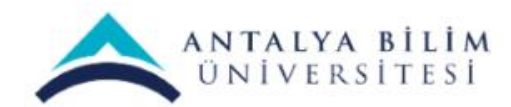

Sınav Oluşturma Kılavuzu

Görünüm bölümünde verilen cevaplarda öğrenci resimlerinin gözükmesi/gözükmemesi ve sorulardaki rakamlarda virgülden sonra kaç basamak gelmesi gerektiği şeklinde ayarlamalar yapılabilir.

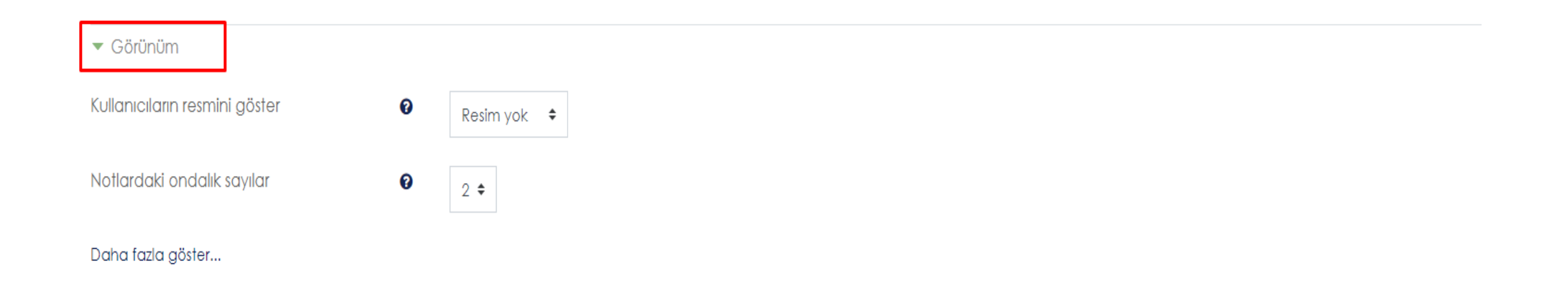

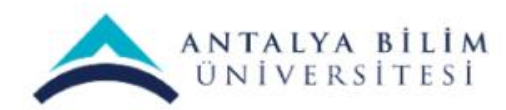

Uygulamalar için ek sınırlamalar bölümünde; öğrencilerinizin sınava girmesi için şifre girmesi/girmemesini ve belirli internet adreslerinden girmesi gibi özellikleri belirleyebilirsiniz. Ayrıca öğrencilerinizin sınavı ilk denemelerinden ya da ikinci denemelerinden sonra biraz beklemelerini sağlayabilirsiniz.

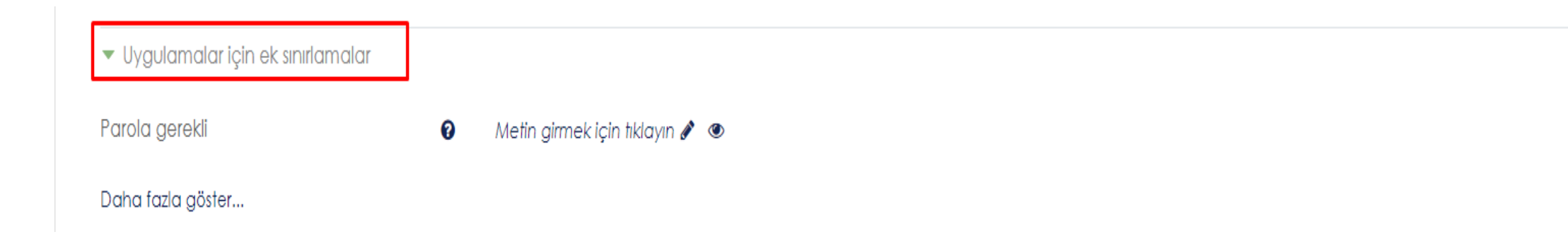

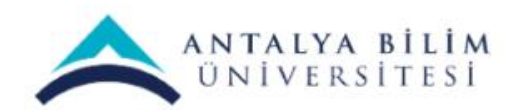

Sonuç geribildirimi bölümünde öğrencilerin aldıkları notlara göre alacakları geribildirim mesajlarını belirleyebilirsiniz. Not sınırı bölümünü kullanarak not dilimini belirleyebilir, Geribildirim alanına girdiğiniz mesajın ilgili not aralığında not alan öğrencilere görülmesini sağlayabilirsiniz.

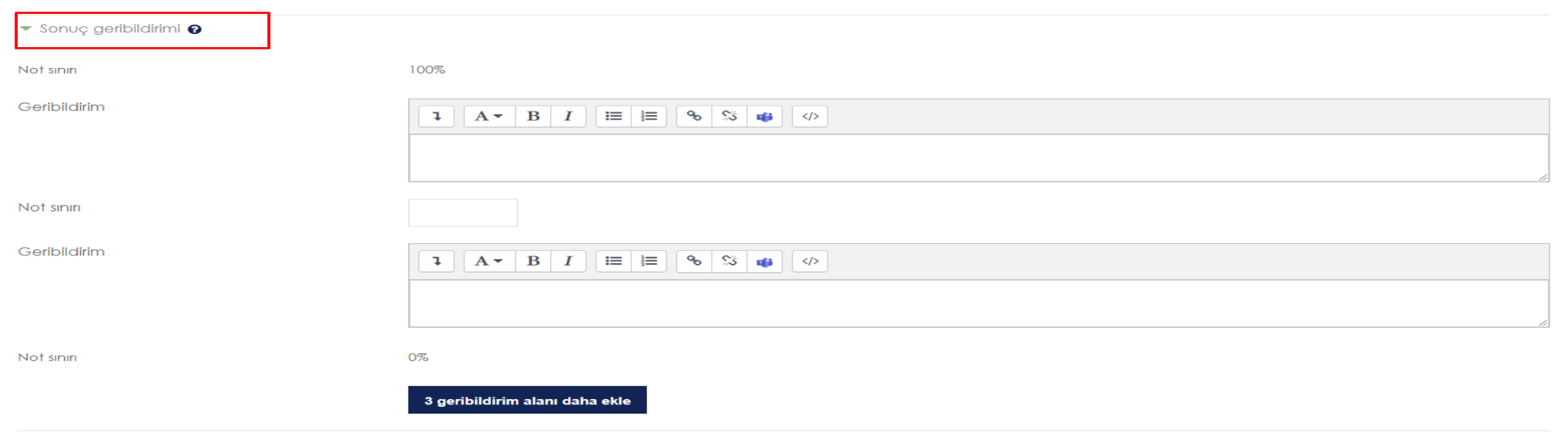

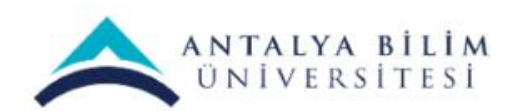

#### Genel eklenti ayarları bölümünde sınavın görünür ya da gizli olmasını sağlayabilirsiniz.

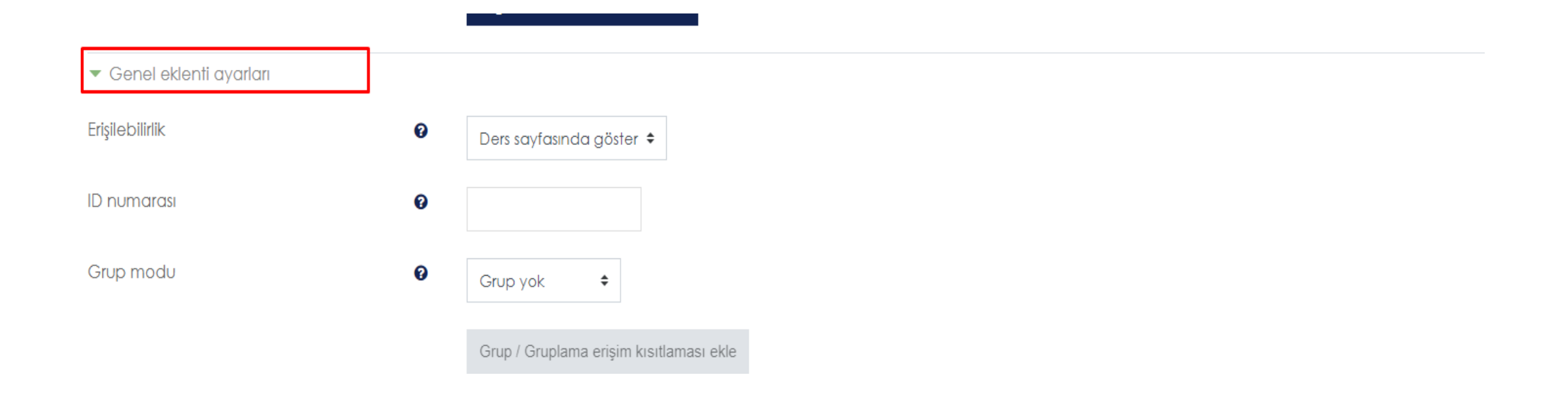

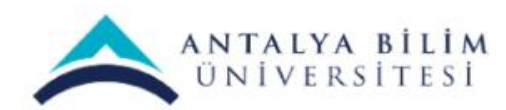

Sınavın özelliklerini belirledikten sonra "Kaydet ve derse dön" seçeneğine tıklayarak kaydedebilir ve dersinize dönebilirsiniz ya da "Kaydet ve göster" seçeneğine tıklayarak kaydedebilir ve sınavı görüntüleyebilirsiniz.

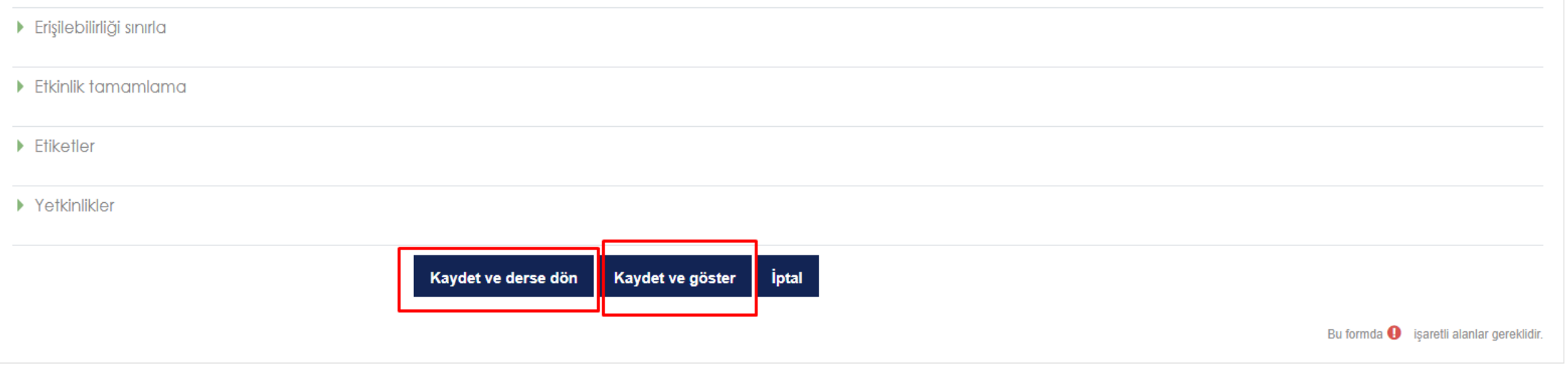

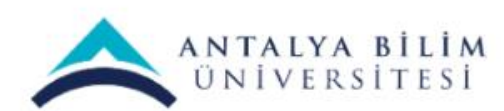

Sınav etkinliğine soru eklemek için: Eklemiş olduğunuz sınava tıklayınız.

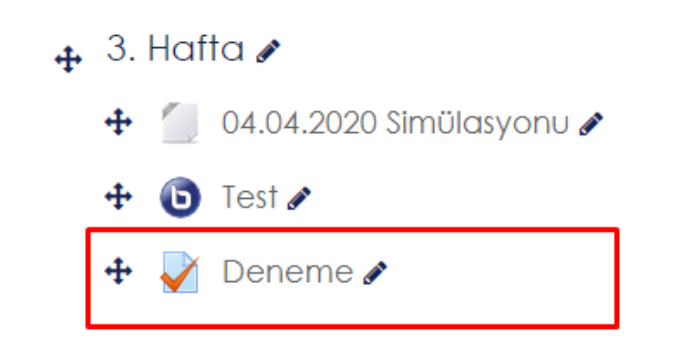

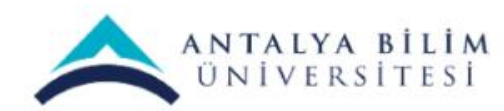

#### 'Sınavı Düzenle' seçimini yapınız.

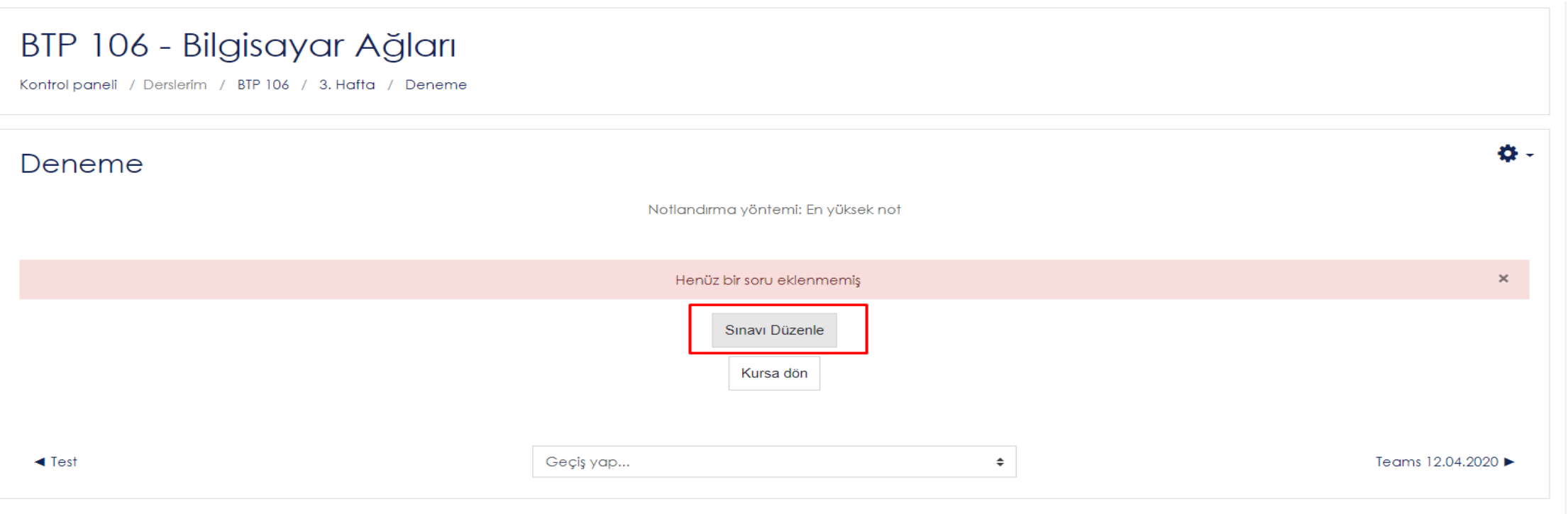

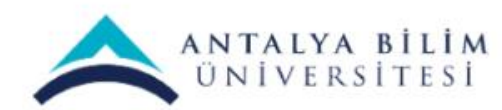

# Sayfanın sağ tarafında bulunan Ekle seçeneğine tıklayınız. Açılan seçeneklerden biriniseçerek yeni bir soru, soru bankasından bir soru ya da rastgele bir soru ekleyebilirsiniz.

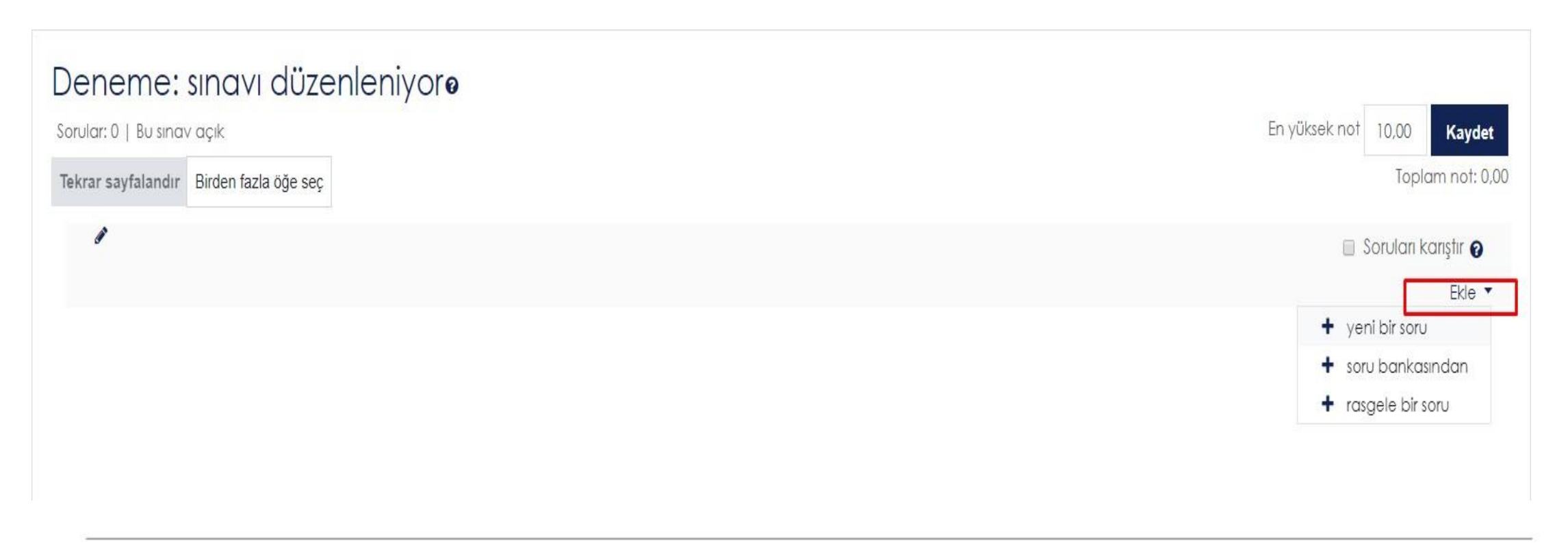

![](_page_67_Picture_2.jpeg)

#### Sınava Soru Ekleme

Burada 3 Seçenek mevcuttur.

• **Yeni bir soru** : Bu seçenek üzerinden sorular sınava elle tek tek eklenebilmektedir.

Eğersınav az sorudan oluşacaksa ve her öğrenciye aynısorunun gelmesi isteniyorsa bu seçenek üzerinden soru eklenmelidir.

• **Soru Bankasından** : Soru bankası üzerinde oluşturduğumuz soruları toplu eklenebilmektedir. (Kategori ayırt etmeksizin)

Sınav çok sorudan oluşuyorsa bu seçenek seçilmedilir. Soru Bankasına sorular toplu eklenebildiğinden daha kolay olacaktır. Burada kategori bazlısoru ekleme yapılabilir.Örneğin, konuları kategorize ettiniz ve her konudan 10 soruyu tek sayfada sormak istiyorsanız bu seçeneği seçmeniz faydalı olacaktır.

• **Rasgele bir soru** : Bu seçenekten ise Soru Bankası içerisine oluşturduğumuz Kategori içerisinden rasgele soru çağırılmaktadır.

Bu seçenekte oluşturduğunuz her kategoriden (konu) rasgele birsoru gelmektedir. Kategori (konu) içerisinde öğrencilere rasgele bir soru sorabilirsiniz. Eğer konularınızı kategorize ettiyseniz öğrencilerinize tüm konulardan soru gelecektir.

Örneğin; 10 Konu var ve bu konular kategorize edildi. Her konu için soru bankasında ilgili kategoriye 5'er soru eklediniz. Toplamda 50 adet soru eklediniz. Sınav etkinliği içine rasgele soru ekle seçeneği ile 10 kategoriyi birer adet olarak ekledik.

Böylelikle öğrencilerimize her kategoriden birer adet soru (toplamda 10 soru) gelecektir ve bunlar rasgele olacaktır.

![](_page_68_Picture_10.jpeg)

#### Rasgele Soru Ekleme

"Rasgele birsoru" ekle seçeneğini tıklayınız.

![](_page_69_Picture_30.jpeg)

![](_page_69_Picture_3.jpeg)

Sınav Oluşturma Kılavuzu

"Kategori" başlığından oluşturmuş olduğunuz başlıklardan biriniseçiniz.

![](_page_70_Picture_25.jpeg)

![](_page_70_Picture_2.jpeg)

Sınav Oluşturma Kılavuzu

#### "Rasgele soru ekle" butonuna tıklayınız.

![](_page_71_Picture_22.jpeg)

![](_page_71_Picture_2.jpeg)

Sınav Oluşturma Kılavuzu
## Sayfa 1 de "1. Konu" başlığı altında oluşturmuş olduğumuz sorular sınav sorusu olarak eklendi.

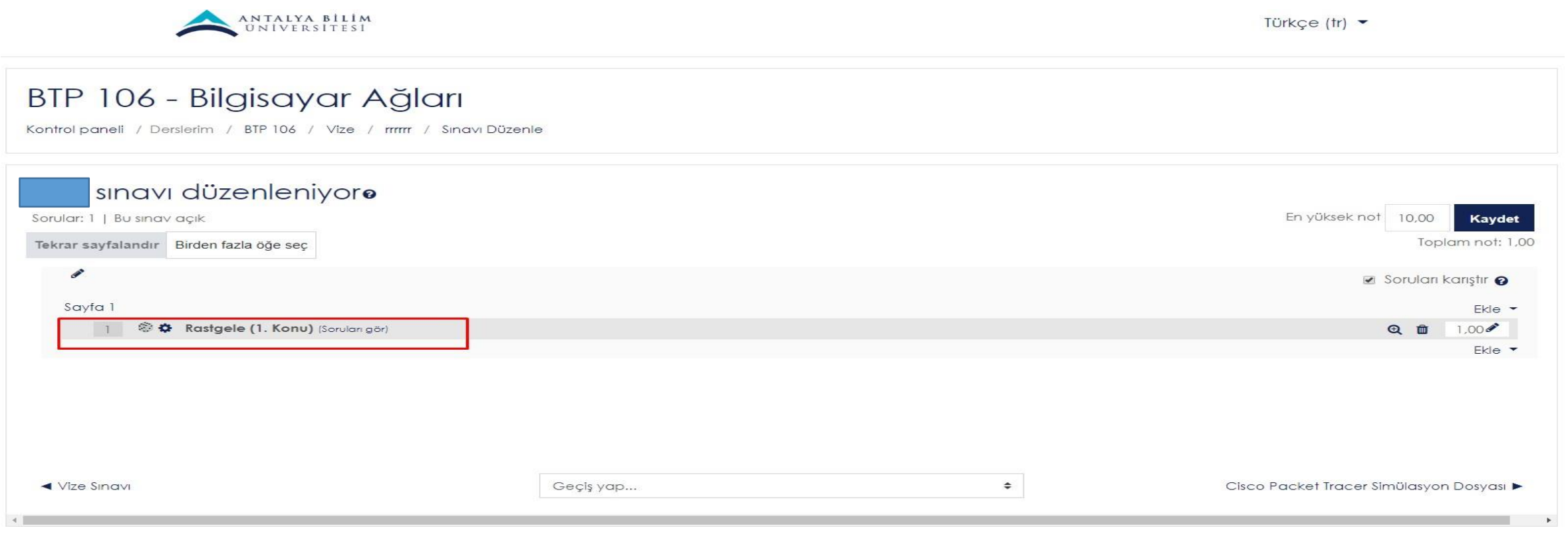

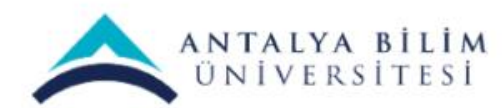

Sınav Oluşturma Kılavuzu

Bilgi İşlem Müdürlüğü-2023

# Tekrar ekle diyerek 2. Sayfa için farklı bir kategoriden soru ekleyebilirsiniz. Bu sayede sınav sorularınızı konu başlıklarına göre kategorize etmiş olursunuz.

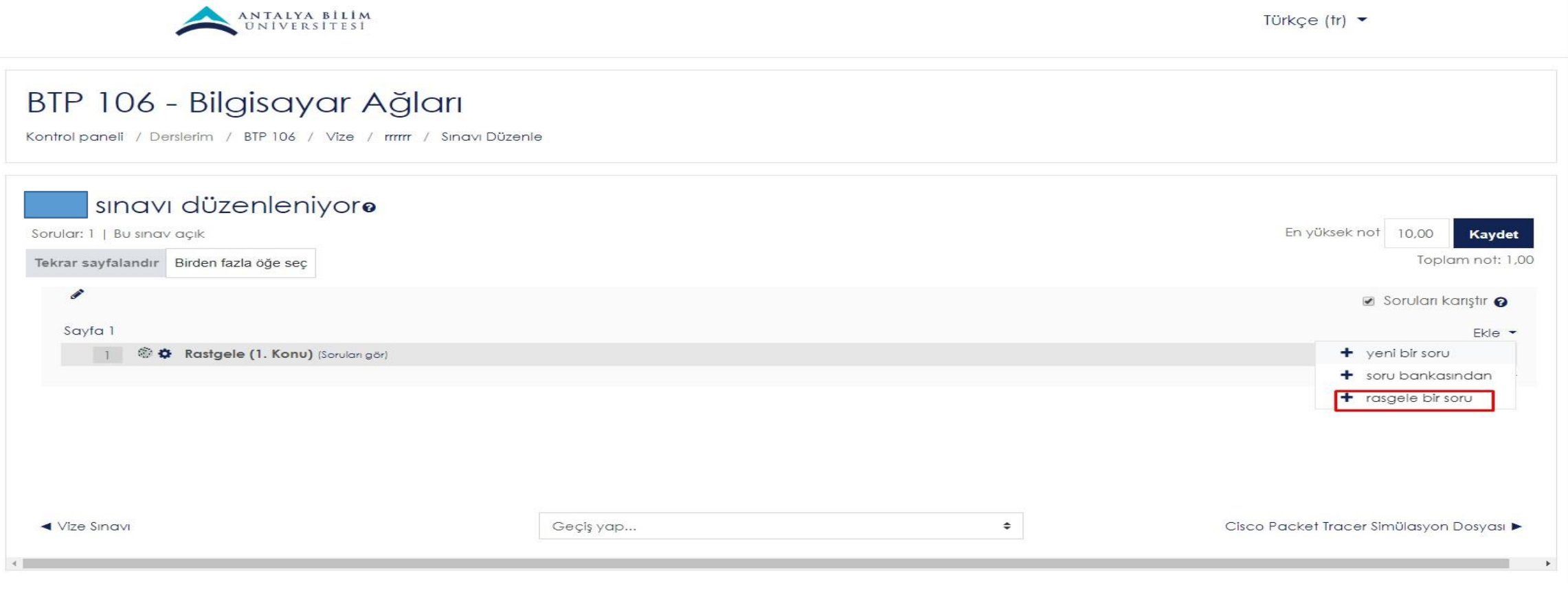

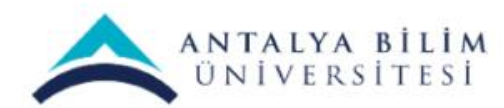

Sınav Oluşturma Kılavuzu

### Soru Bankasından Toplu Soru Ekleme

### Tek bir kategoriden toplu soru ekleyebilmek için "soru bankasından" seçeneğini tıklayınız.

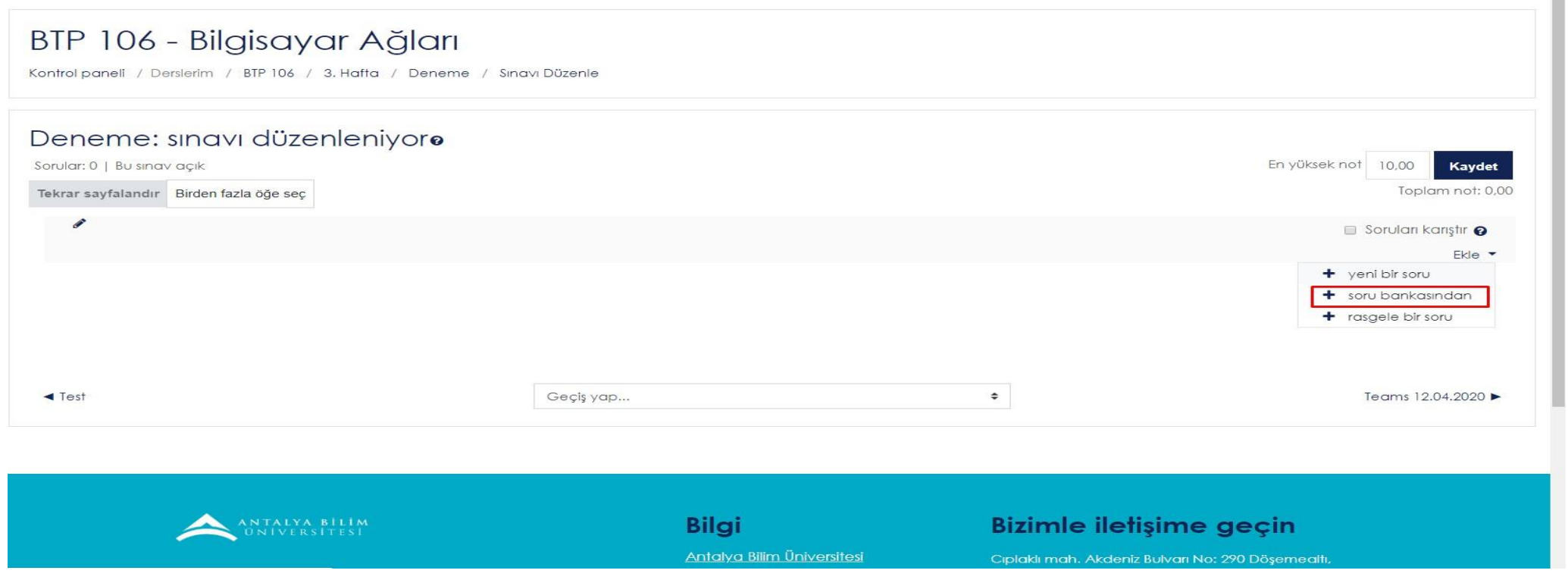

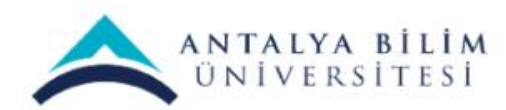

Sınav Oluşturma Kılavuzu

Bilgi İşlem Müdürlüğü-2023

# Seçtiğiniz soruları ya da tümünü işaretledikten sonra "Seçilen soruları sınava ekle" butonunu tıklayınız.

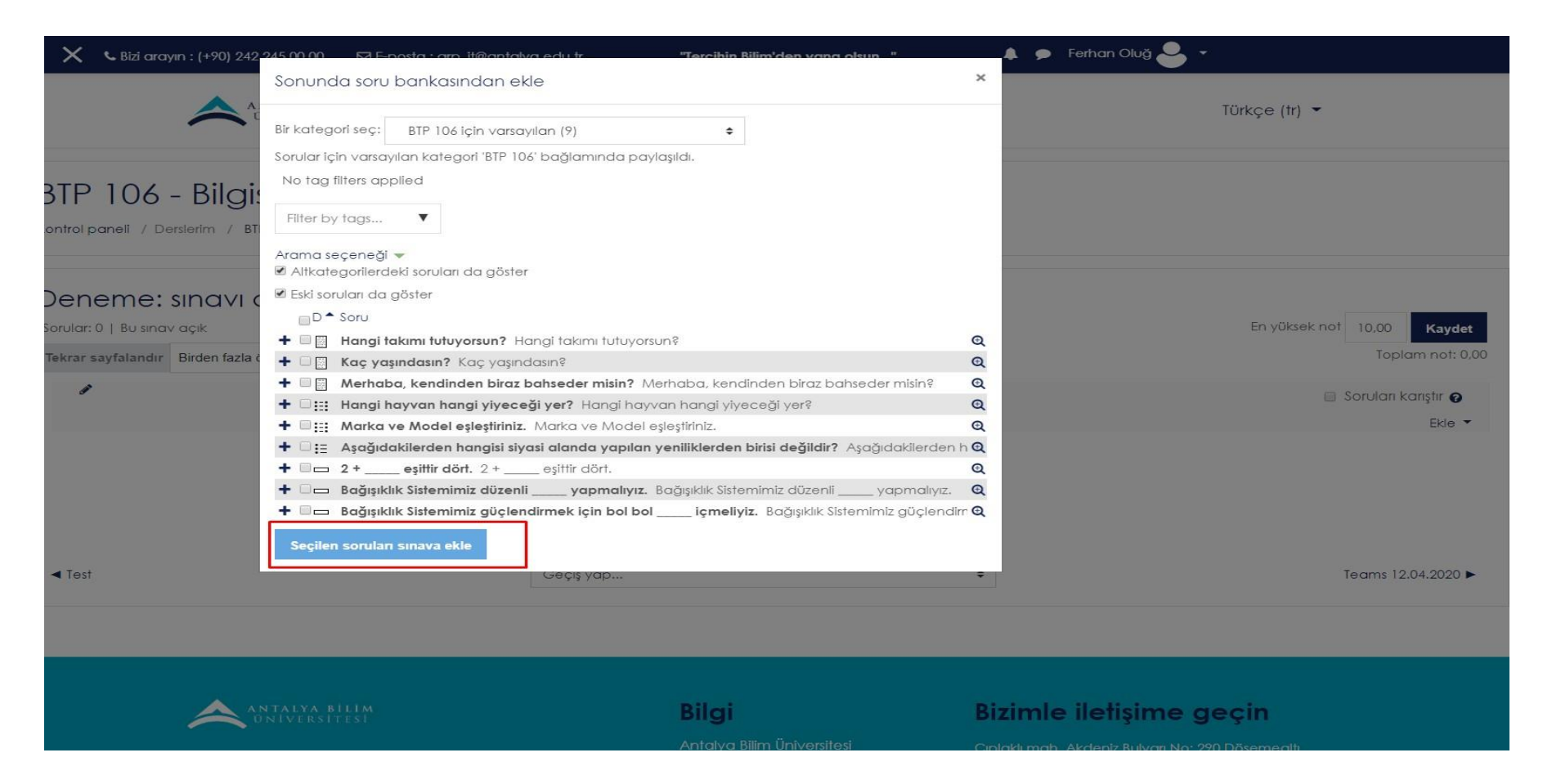

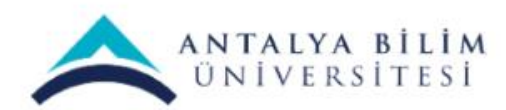

Sınav Oluşturma Kılavuzu

Bilgi İşlem Müdürlüğü-2023

# "Kaydet" kutucuğuna tıklayınız.

#### BTP 106 - Bilgisayar Ağları

Kontrol paneli / Derslerim / BTP 106 / 3. Hafta / Deneme / Sınavı Düzenle

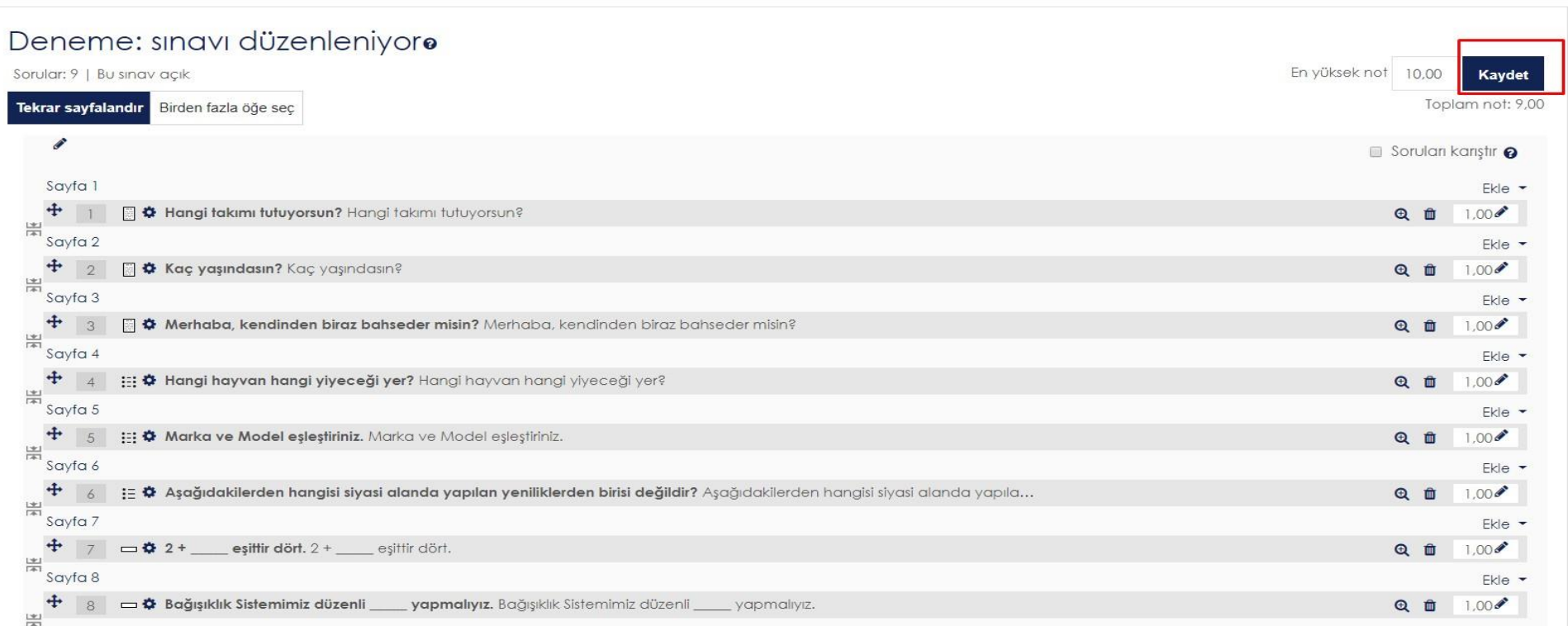

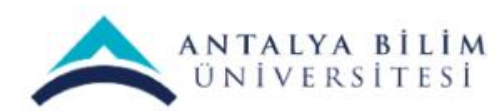

Sınav Oluşturma Kılavuzu